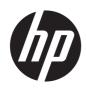

# Maintenance and Service Guide HP EliteBook 840 14 inch G11 Notebook PC

#### SUMMARY

This guide provides maintenance information about such topics as spare parts, removal and replacement of parts, security, and backing up.

### Legal information

© Copyright 2024 HP Development Company, L.P.

AMD is a trademark of Advanced Micro Devices, Inc. Bluetooth is a trademark owned by its proprietor and used by HP Inc. under license. Intel. Core. Thunderbolt. and vPro are trademarks of Intel Corporation or its subsidiaries in the U.S. and/or other countries. Microsoft and Windows are either registered trademarks or trademarks of Microsoft Corporation in the United States and/or other countries. USB Type-C and USB-C are registered trademarks of USB Implementers Forum. DisplayPort<sup>™</sup> and the DisplayPort<sup>™</sup> logo are trademarks owned by the Video Electronics Standards Association (VESA®) in the United States and other countries. Wi-Fi is a registered trademark of the Wi-Fi Alliance®.

The information contained herein is subject to change without notice. The only warranties for HP products and services are set forth in the express warranty statements accompanying such products and services. Nothing herein should be construed as constituting an additional warranty. HP shall not be liable for technical or editorial errors or omissions contained herein.

First Edition: March 2024

Document Part Number: N90667-001

#### Product notice

This guide describes features that are common to most models. Some features may not be available on your computer.

Not all features are available in all editions or versions of Windows. Systems may require upgraded and/or separately purchased hardware, drivers, software or BIOS update to take full advantage of Windows functionality. Windows is automatically updated, which is always enabled. High-speed internet and Microsoft account required. ISP fees may apply and additional requirements may apply over time for updates. See http://www.windows.com If your product ships with Windows in S Mode: Windows in S Mode works exclusively with apps from the Microsoft Store within Windows. Certain default settings, features, and apps cannot be changed. Some accessories and apps that are compatible with Windows may not work (including some antivirus, PDF writers, driver utilities, and accessibility apps), and performance may vary, even if you switch out of S Mode. If you switch to Windows, you cannot switch back to S Mode. Learn more at Windows.com/ SmodeFAQ.

To access the latest user guides, go to <u>http://www.hp.com/support</u>, and follow the instructions to find your product. Then select **Manuals**.

#### Software terms

By installing, copying, downloading, or otherwise using any software product preinstalled on this computer, you agree to be bound by the terms of the HP End User License Agreement (EULA). If you do not accept these license terms, your sole remedy is to return the entire unused product (hardware and software) within 14 days for a full refund subject to the refund policy of your seller.

For any further information or to request a full refund of the price of the computer, please contact your seller.

### Safety warning notice

Reduce the possibility of heat-related injuries or of overheating the computer by following the practices described.

▲ WARNING! To reduce the possibility of heat-related injuries or of overheating the computer, do not place the computer directly on your lap or obstruct the computer air vents. Use the computer only on a hard, flat surface. Do not allow another hard surface, such as an adjoining optional printer, or a soft surface, such as pillows or rugs or clothing, to block airflow. Also, do not allow the AC adapter to come into contact with the skin or a soft surface, such as pillows or rugs or clothing, during operation. The computer and the AC adapter provided by HP comply with the user-accessible surface temperature limits defined by applicable safety standards.

### Important notice about Customer Self-Repair parts

Your computer includes Customer Self-Repair parts and parts that should be accessed only by an authorized service provider.

MPORTANT: See "Removal and replacement procedures for Customer Self-Repair parts" for details.

Accessing parts described in "Removal and replacement procedures for authorized service provider parts" can damage the computer or void your warranty.

# **Table of contents**

| 1 Product description                                         | 1  |
|---------------------------------------------------------------|----|
| 2 Components                                                  | 5  |
| Right                                                         | 5  |
| Left                                                          |    |
| Display                                                       | 7  |
| Low blue light mode (select products only)                    |    |
| Keyboard area                                                 | 9  |
| Touchpad                                                      | 9  |
| Touchpad settings                                             | 9  |
| Adjusting touchpad settings                                   |    |
| Turning on the touchpad                                       |    |
| Touchpad components                                           |    |
| Lights                                                        |    |
| Button and fingerprint reader                                 |    |
| Special keys                                                  |    |
| Bottom                                                        |    |
| Rear                                                          |    |
| Labels                                                        | 15 |
| 3 Illustrated parts catalog                                   | 17 |
| Computer major components                                     | 17 |
| Display assembly subcomponents                                | 20 |
| Miscellaneous parts                                           |    |
| 4 Removal and replacement procedures preliminary requirements |    |
| Tools required                                                |    |
| Service considerations                                        |    |
| Plastic parts                                                 |    |
| Cables and connectors                                         |    |
| Drive handling                                                |    |
| Electrostatic discharge information                           |    |
| Generating static electricity                                 |    |
| Preventing electrostatic damage to equipment                  |    |
| Personal grounding methods and equipment                      |    |
| Grounding the work area                                       |    |
| Recommended materials and equipment                           |    |
| Cleaning your computer                                        |    |
| Enabling HP Easy Clean (select products only)                 |    |
| Removing dirt and debris from your computer                   |    |

| Cleaning your computer with a disinfectant                                                |    |
|-------------------------------------------------------------------------------------------|----|
| Caring for wood veneer (select products only)                                             | 34 |
| Packaging and transporting guidelines                                                     |    |
| Accessing support information                                                             |    |
| 5 Removal and replacement procedures for Customer Self-Repair parts                       | 37 |
| Component replacement procedures                                                          |    |
| Preparation for disassembly                                                               |    |
| Bottom cover                                                                              | 37 |
| WLAN module                                                                               |    |
| WWAN module                                                                               |    |
| Solid-state drive                                                                         |    |
| Memory modules                                                                            |    |
| Speakers                                                                                  |    |
| Fan                                                                                       |    |
| 6 Removal and replacement procedures for authorized service provider parts                |    |
| Component replacement procedures                                                          |    |
| Battery                                                                                   |    |
| Fingerprint reader board                                                                  |    |
| RTC battery                                                                               | 50 |
| NFC module                                                                                | 51 |
| Touchpad                                                                                  |    |
| Smart card reader                                                                         |    |
| Audio jack                                                                                |    |
| USB board                                                                                 |    |
| Heat sink                                                                                 |    |
| System board                                                                              |    |
| Display assembly                                                                          |    |
| Top cover with keyboard                                                                   |    |
| 7 Backing up, restoring, and recovering                                                   | 72 |
| Backing up information and creating recovery media                                        |    |
| Using Windows tools for backing up                                                        |    |
| Using the HP Cloud Recovery Download Tool to create recovery media (select products only) | 72 |
| Restoring and recovering your system                                                      |    |
| Creating a system restore                                                                 |    |
| Restoring and recovery methods                                                            |    |
| Recovering using HP Recovery media                                                        |    |
| Changing the computer boot order                                                          |    |
| Using HP Sure Recover (select products only)                                              | 74 |
| 8 Computer Setup (BIOS), TPM, and HP Sure Start                                           | 75 |
| Using Computer Setup                                                                      | 75 |
| Navigating and selecting in Computer Setup                                                | 75 |
| Restoring factory settings in Computer Setup                                              |    |
| Updating the BIOS                                                                         |    |
| Determining the BIOS version                                                              |    |

| Preparing for a BIOS update                                                                                                    | 76 |
|----------------------------------------------------------------------------------------------------|----|
| Downloading a BIOS update                                                                                                    | 77 |
| Installing a BIOS update                                                                                                    |    |
| Changing the boot order using the f9 prompt                                                                                                    | 77 |
| TPM BIOS settings (select products only)                                                                                                    | 78 |
| Using HP Sure Start (select products only)                                                                                                    | 78 |
| 9 Using HP PC Hardware Diagnostics                                                                                                    | 79 |
| Using HP PC Hardware Diagnostics Windows (select products only)                                                                                          | 79 |
| Using an HP PC Hardware Diagnostics Windows hardware failure ID code                                                                                     |    |
| Accessing HP PC Hardware Diagnostics Windows                                                                                                    |    |
| Accessing HP PC Hardware Diagnostics Windows from HP Support Assistant                                                                                   |    |
| Accessing HP PC Hardware Diagnostics Windows from the Start menu (select products only)                                                                  |    |
| Downloading HP PC Hardware Diagnostics Windows                                                                                                    |    |
| Downloading the latest HP PC Hardware Diagnostics Windows version from HP<br>Downloading the HP PC Hardware Diagnostics Windows from the Microsoft Store |    |
| Downloading HP Hardware Diagnostics Windows by product name or number (select products                                                                   | 00 |
| only)                                                                                                    | 80 |
| Installing HP PC Hardware Diagnostics Windows                                                                                                    |    |
| Using HP PC Hardware Diagnostics UEFI                                                                                                    | 81 |
| Using an HP PC Hardware Diagnostics UEFI hardware failure ID code                                                                                        |    |
| Starting HP PC Hardware Diagnostics UEFI                                                                                                    | 81 |
| Starting HP PC Hardware Diagnostics UEFI through HP Hotkey Support software (select products                                                             |    |
| only)                                                                                                    |    |
| Downloading HP PC Hardware Diagnostics UEFI to a USB flash drive                                                                                         |    |
| Downloading the latest HP PC Hardware Diagnostics UEFI version                                                                                           | 83 |
| Downloading HP PC Hardware Diagnostics UEFI by product name or number (select products only)                                                             | 83 |
| Using Remote HP PC Hardware Diagnostics UEFI settings (select products only)                                                                             | 83 |
| Downloading Remote HP PC Hardware Diagnostics UEFI                                                                                                    |    |
| Downloading the latest Remote HP PC Hardware Diagnostics UEFI version                                                                                    |    |
| Downloading Remote HP PC Hardware Diagnostics UEFI by product name or number                                                                             |    |
| Customizing Remote HP PC Hardware Diagnostics UEFI settings                                                                                              |    |
| 10 Specifications                                                                                                    |    |
| Computer specifications                                                                                                    |    |
| Display specifications                                                                                                    |    |
| Solid-state drive specifications                                                                                                    | 86 |
| 11 Statement of memory volatility                                                                                                    | 88 |
| Current BIOS steps                                                                                                    | 88 |
| Nonvolatile memory usage                                                                                                    | 90 |
| Questions and answers                                                                                                    | 91 |
| Using HP Sure Start (select products only)                                                                                                    | 92 |
| 12 Power cord set requirements                                                                                                    | 93 |
| Requirements for all countries                                                                                                    | 93 |

| Requirements for specific countries and regions9 | 3         |
|--------------------------------------------------|-----------|
| 13 Recycling                                     | 6         |
| Index                                            | <b>97</b> |

# 1 Product description

This table provides detailed product information.

| Category     | Description                                                                                                    |
|--------------|----------------------------------------------------------------------------------------------------|
| Product Name | HP EliteBook 840 14 inch G11 Notebook PC                                                                                        |
| Processors   | Intel® Core™ Ultra processors (Series 1)                                                                                        |
|              | Intel Core Ultra7 165U (1.7 GHz [up to 4.9 GHz using Intel Turbo Boost Technology], 12 cores, 12 MB Intel Smart Cache, 15 W)    |
|              | Intel Core Ultra7 165H (1.4 GHz [up to 5.0 GHz using Intel Turbo Boost Technology], 16 cores, 24 MB Inte<br>Smart Cache, 28 W)  |
|              | Intel Core Ultra7 155U (1.7 GHz [up to 4.8 GHz using Intel Turbo Boost Technology], 12 cores, 12 MB Intel Smart Cache, 15 W)    |
|              | Intel Core Ultra7 155H (1.4 GHz [up to 4.8 GHz using Intel Turbo Boost Technology], 16 cores, 24 MB Inte<br>Smart Cache, 28 W)  |
|              | Intel Core Ultra5 135U (1.6 GHz [up to 4.4 GHz using Intel Turbo Boost Technology], 12 cores, 12 MB Intel<br>Smart Cache, 15 W) |
|              | Intel Core Ultra5 135H (1.7 GHz [up to 4.6 GHz using Intel Turbo Boost Technology], 14 cores, 18 MB Intel<br>Smart Cache, 28 W) |
|              | Intel Core Ultra5 125U (1.3 GHz [up to 4.3 GHz using Intel Turbo Boost Technology], 12 cores, 12 MB Intel<br>Smart Cache, 15 W) |
|              | Intel Core Ultra5 125H (1.2 GHz [up to 4.5 GHz using Intel Turbo Boost Technology], 14 cores, 18 MB Inte<br>Smart Cache, 28 W)  |
| Graphics     | Internal graphics                                                                                                    |
|              | Intel Graphics                                                                                                    |
|              | Intel ARC Graphics (Intel Core Ultra H-series processors)                                                                       |
| Display      | 35.6 cm (14.0 in), UWVA, antiglare                                                                                              |
|              | Nontouch                                                                                                    |
|              | WUXGA (1920 × 1200), WLED + Low Blue Light , 1000 nits, sRGB 100%, HP Sure View reflect integrated privacy screen               |
|              | WUXGA (1920 × 1200), WLED, 500 nits, DCI-P3 100%, HP DreamColor                                                                 |
|              | WUXGA (1920 × 1200), WLED + Low Blue Light , 400 nits, low power, sRGB, 100%                                                    |
|              | WQXGA (2560 × 1600), WLED, 300 nits, NTSC 45%                                                                                   |
|              | Touch                                                                                                    |
|              | WUXGA (1920 × 1200), WLED, 300 nits, NTSC 45%                                                                                   |
| Memory       | Two upgradeable memory modules supporting up to 64 GB of RAM                                                                    |
|              | DDR5-5600 MTps RAM                                                                                                    |
|              | Supports the following configurations:                                                                                          |

#### Table 1-1 Product components and their descriptions (continued)

| Category                                   | Description                                                                                                    |
|--------------------------------------------|----------------------------------------------------------------------------------------------------|
|                                            | • 64 GB (2 × 32 GB)                                                                                            |
|                                            | • 32 GB (2 × 16 GB)                                                                                            |
|                                            | • 32 GB (1 × 32 GB)                                                                                            |
|                                            | • 16 GB (2 × 8 GB)                                                                                             |
|                                            | • 16 GB (1 × 16 GB)                                                                                            |
|                                            | • 8 GB (1 × 8 GB)                                                                                              |
| Primary storage                            | Solid-state drives, PCIe, NVMe, M.2 2280                                                                       |
|                                            | 2 TB, PCIe Gen4 × 4, triple-layer cell (TLC)                                                                   |
|                                            | 1 TB, PCle Gen4 × 4, TLC                                                                                       |
|                                            | 1 TB, PCle Gen4 × 4                                                                                            |
|                                            | 512 GB, PCIe Gen4 × 4, TLC                                                                                     |
|                                            | 512 GB, PCIe Gen4 × 4, TLC, self-encrypted OPAL2                                                               |
|                                            | 512 GB, PCIe                                                                                                   |
|                                            | 256 GB, PCIe Gen4 × 4, TLC, self-encrypted OPAL2                                                               |
|                                            | 256 GB, PCle                                                                                                   |
| Embedded MultiMedia Controller (eMMC) v5.0 |                                                                                                    |
|                                            | 32 GB                                                                                                    |
| Audio and video                            | Camera, wide field-of-view, dual-array digital microphone (select products only)                               |
|                                            | 5 MP camera                                                                                                    |
|                                            | 5 MP + IR                                                                                                    |
|                                            | Camera privacy cover                                                                                           |
|                                            | Dual speakers                                                                                                  |
|                                            | Microphone (dual array)                                                                                        |
|                                            | Discrete amplifiers                                                                                            |
| Wireless                                   | Integrated WLAN options with dual antennas (M.2 2230 socket MIPI/BRI)                                          |
|                                            | Intel BE200 Wi-Fi <sup>®</sup> 7 Bluetooth <sup>®</sup> 5.4 WLAN (vPro <sup>®</sup> )                          |
|                                            | Intel BE200 Wi-Fi 7 Bluetooth 5.4 WLAN (non-vPro)                                                              |
|                                            | Intel AX211 Wi-Fi 6E Bluetooth 5.3 WLAN (vPro <sup>®</sup> )                                                   |
|                                            | Intel AX211 Wi-Fi 6E Bluetooth 5.3 WLAN (non-vPro)                                                             |
|                                            | Low-Power Wide-Area Network (LPWAN)                                                                            |
|                                            | Qualcomm 9205 LTE-M (CAT-M1) (requires HP Protect and Trace with Wolf Connect for Mobile narrow [MNB] modules) |
|                                            |                                                                                                    |
|                                            | Near-field communication (NFC) (select products only)                                                          |

| Category           | Description                                                                                                    |  |  |
|--------------------|----------------------------------------------------------------------------------------------------|--|--|
|                    | Integrated Wireless Wide Area Network (WWAN) options with quad antennas (M.2 30 × 42 socket PCIe)<br>(select products only) |  |  |
|                    | HP 4G LTE-A Pro Cat16 WWAN                                                                                                  |  |  |
|                    | eSIM on module                                                                                                    |  |  |
|                    | Nano SIM card                                                                                                    |  |  |
|                    | HP 5G Sub-6 Cat 19 WWAN                                                                                                    |  |  |
|                    | eSIM on module                                                                                                    |  |  |
| Ports              | HDMI 2.1 (resolution up to 4 K at 60 Hz)                                                                                    |  |  |
|                    | Audio-out (headphone)/audio-in (microphone) combo jack                                                                      |  |  |
|                    | USB Type-A 5 Gbps port (2) (right and left sides)                                                                           |  |  |
|                    | Thunderbolt™ 4 USB4™ Type-C® 40 Gbps USB Power Delivery DisplayPort™ 1.4 (2) (left side)                                    |  |  |
| Sensors            | Ambient light sensor                                                                                                    |  |  |
|                    | Adaptive color sensor                                                                                                    |  |  |
|                    | Hall effect sensor                                                                                                    |  |  |
|                    | Thermal sensor                                                                                                    |  |  |
|                    | HP Tamper Lock                                                                                                    |  |  |
|                    | HP Sure Platform                                                                                                    |  |  |
|                    | Fingerprint sensor                                                                                                    |  |  |
| Keyboard           | HP Premium Keyboard with numeric keypad, Durakey keyboard, spill resistant                                                  |  |  |
|                    | Backlit                                                                                                    |  |  |
|                    | Not backlit                                                                                                    |  |  |
|                    | Backlit, privacy                                                                                                    |  |  |
|                    | Clickpad                                                                                                    |  |  |
|                    | Firmware PTP                                                                                                    |  |  |
|                    | Microsoft <sup>®</sup> precision touchpad default gestures support                                                          |  |  |
|                    | No hybrid mode support                                                                                                    |  |  |
| Power requirements | Battery (polymer)                                                                                                    |  |  |
|                    | 3 cell, 56 Whr                                                                                                    |  |  |
|                    | HP fast charge technology                                                                                                   |  |  |
|                    | Long life                                                                                                    |  |  |
|                    | AC adapter, USB-C <sup>•</sup> (select products only)                                                                       |  |  |
|                    | 65 W, nPFC, standard, straight, 1.8 m (6 ft)                                                                                |  |  |
|                    |                                                                                                    |  |  |
|                    | 65 W, slim, straight                                                                                                    |  |  |

#### Table 1-1 Product components and their descriptions (continued)

| Category         | Description                                                                                                 |
|------------------|----------------------------------------------------------------------------------------------------|
|                  | C5, 1.0 m (3.3 ft), conventional, straight, HF                                                              |
|                  | C5, 1.0 m (3.3 ft), conventional, sticker                                                                   |
|                  | C5, 1.0 m (3.3 ft), premium, sticker                                                                        |
| Security         | Fingerprint sensor (select products only)                                                                   |
|                  | Active SmartCard (select products only)                                                                     |
|                  | Camera privacy cover                                                                                        |
|                  | Fingerprint sensor (select products only)                                                                   |
|                  | Nano security lock                                                                                          |
| Operating system | Windows® 11 Pro                                                                                             |
|                  | Windows 11 Pro Education                                                                                    |
|                  | Windows 11 Home - HP recommends Windows 11 Pro for Business                                                 |
|                  | Windows 11 Home Single Language - HP recommends Windows 11 Pro for Business                                 |
|                  | Windows 11 Pro (Windows 11 Enterprise or Windows 10 Enterprise available with a Volume Licensing Agreement) |
|                  | FreeDOS                                                                                                    |
| Serviceability   | End user replaceable parts                                                                                  |
|                  | AC adapter                                                                                                  |
|                  | Access panel                                                                                                |
|                  | Memory modules                                                                                              |
|                  | Solid-state drive                                                                                           |
|                  | WLAN module                                                                                                 |
|                  | WWAN module                                                                                                 |
|                  | Fan                                                                                                    |
|                  | Speakers                                                                                                    |

#### Table 1-1 Product components and their descriptions (continued)

# 2 Components

Your computer features top-rated components. This chapter provides details about your components, where they are located, and how they work.

### Right

Use the illustration and table to identify the components on the right side of the computer.

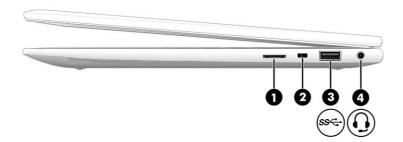

#### Table 2-1 Right-side components and their descriptions

|     |     | Component                                                 | Description                                                                                                    |
|-----|-----|-----------------------------------------------------------|----------------------------------------------------------------------------------------------------|
| (1) |     | SIM card slot (select products only)                      | Supports a wireless subscriber identity module (SIM) card.                                                                                                    |
| (2) |     | Security cable slot                                       | Attaches an optional security cable to the computer.                                                                                                    |
|     |     |                                                           | <b>NOTE:</b> The security cable is designed to act as a deterrent, but it might not prevent the computer from being mishandled or stolen.                                                                                                    |
| (3) | ss↔ | USB 5 Gbps port                                           | Connects a USB device, provides high-speed data transfer,<br>and (for select products) charges small devices (such as a<br>smartphone) when the computer is on or in Sleep mode.                                                             |
|     |     |                                                           | NOTE: Use a standard USB Type-A charging cable or cable adapter (purchased separately) when charging a small external device.                                                                                                    |
| (4) | Q   | Audio-out (headphone)/Audio-in<br>(microphone) combo jack | Connects optional powered stereo speakers, headphones,<br>earbuds, a headset, or a television audio cable. Also<br>connects an optional headset microphone. This jack does<br>not support optional standalone microphones.                   |
|     |     |                                                           | <b>WARNING!</b> To reduce the risk of personal injury, adjust the volume before putting on headphones, earbuds, or a headset. For additional safety information, see the <i>Regulatory, Safety, and Environmental Notices</i> .              |
|     |     |                                                           | To access this guide:                                                                                                    |
|     |     |                                                           | <ul> <li>Select the Search icon in the taskbar, type HP<br/>Documentation in the search box, and then select HP<br/>Documentation.</li> <li>NOTE: When a device is connected to the jack, the<br/>computer speakers are disabled.</li> </ul> |

### Left

Use the illustration and table to identify the components on the left side of the computer.

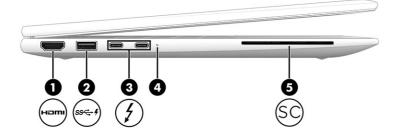

Table 2-2 Left-side components and their descriptions

|     |       | Component                                                                                                    | Description                                                                                                    |
|-----|-------|----------------------------------------------------------------------------------------------------|----------------------------------------------------------------------------------------------------|
| (1) | нәті  | HDMI port                                                                                                    | Connects an optional video or audio device, such as a<br>high-definition television, any compatible digital or audio<br>component, or a high-speed High Definition Multimedia<br>Interface (HDMI) device. |
| (2) | ss<++ | USB 5 Gbps port with HP Sleep and Charge                                                                                           | Connects a USB device, provides high-speed data transfer,<br>and charges small devices (such as a smartphone), even<br>when the computer is off.                                                          |
|     |       |                                                                                                    | <b>NOTE:</b> Use a standard USB Type-A charging cable or cable adapter (purchased separately) when charging a small external device.                                                                      |
| (3) | \$    | USB Type-C <sup>®</sup> 40 Gbps power connectors<br>and Thunderbolt™ ports with HP Sleep and<br>Charge and DisplayPort™ output (2) | Connect an AC adapter that has a USB Type-C connector, supplying power to the computer and, if needed, charging the computer battery.                                                                     |
|     |       |                                                                                                    | - and -                                                                                                    |
|     |       |                                                                                                    | Connect USB devices, provide high-speed data transfer, and charge small devices (such as a smartphone), even when the computer is off.                                                                    |
|     |       |                                                                                                    | <b>NOTE:</b> Use a standard USB Type-C charging cable or cable adapter (purchased separately) when charging a small external device.                                                                      |
|     |       |                                                                                                    | - and -                                                                                                    |
|     |       |                                                                                                    | Connect display devices that have a USB Type-C connector, providing DisplayPort output.                                                                                                    |
|     |       |                                                                                                    | <b>NOTE:</b> Your computer might also support a Thunderbolt docking station.                                                                                                    |

| Table 2-2 Left-side components | and their descriptions | (continued) |
|--------------------------------|------------------------|-------------|
|--------------------------------|------------------------|-------------|

|     |    | Component                                | Description                                                                                                    |
|-----|----|------------------------------------------|----------------------------------------------------------------------------------------------------|
| (4) |    | Battery light                            | When AC power is connected:                                                                                                    |
|     |    |                                          | • White: The battery charge is greater than 90 percent.                                                                                                    |
|     |    |                                          | • Amber: The battery charge is from 0 to 90 percent.                                                                                                    |
|     |    |                                          | • Off: The battery is not charging.                                                                                                    |
|     |    |                                          | When AC power is disconnected (battery not charging):                                                                                                    |
|     |    |                                          | <ul> <li>Blinking amber: The battery has reached a low battery<br/>level. When the battery has reached a critical battery<br/>level, the battery light begins blinking rapidly.</li> </ul> |
|     |    |                                          | • Off: The battery is not charging.                                                                                                    |
| (5) | SC | Smart card reader (select products only) | Supports optional smart cards.                                                                                                    |

### Display

Use the illustration and table to identify the display components.

### Low blue light mode (select products only)

Your computer display is shipped from the factory in low blue light mode for improved eye comfort and safety. Also, blue light mode automatically adjusts blue light emissions when you are using the computer at night or for reading.

▲ WARNING! To reduce the risk of serious injury, read the Safety & Comfort Guide. It describes proper workstation setup and proper posture, health, and work habits for computer users. The Safety & Comfort Guide also provides important electrical and mechanical safety information. The Safety & Comfort Guide is available on the web at http://www.hp.com/ergo.

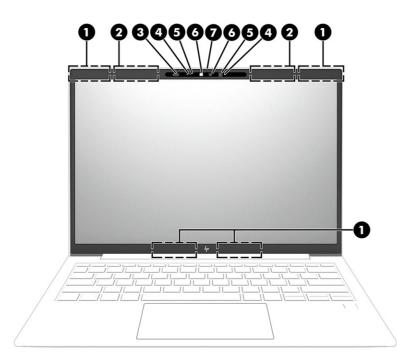

#### Table 2-3 Display components and their descriptions

|     | Component                                             | Description                                                                                                    |
|-----|-------------------------------------------------------|----------------------------------------------------------------------------------------------------|
| (1) | WLAN antennas* (2) (select products only)             | Send and receive wireless signals to communicate with wireless local area networks (WLANs).                                                                                                    |
| (2) | WWAN antennas* (4) (select products only)             | Send and receive wireless signals to communicate with wireless wide area networks (WWANs/LPWAN).                                                                                                    |
| (3) | Ambient light and color sensor (select products only) | Adjusts the brightness of the display, depending on the ambient<br>light, and manages and controls the color temperature. Color<br>temperature enables you to measure and adjust the warmth or<br>coolness of the light source. |
| (4) | Internal microphones (2) (select products only)       | Record sound.                                                                                                    |
| (5) | Camera lights (2) (select products only)              | On: One or more cameras are in use.                                                                                                    |
| (6) | Cameras (2) (select products only)                    | Allow you to video chat, record video, and record still images.<br>Some cameras also allow a facial recognition logon to Windows,<br>instead of a password logon.                                                               |
|     |                                                       | <b>NOTE:</b> Camera functions vary depending on the camera hardware and software installed on your product.                                                                                                    |
| (7) | Camera privacy cover (select products only)           | By default, the camera lens is uncovered, but you can slide the<br>camera privacy cover to block the camera's view. To use the<br>camera, slide the camera privacy cover in the opposite direction<br>to reveal the lens.       |
|     |                                                       | NOTE: If you have both front-facing and rear-facing cameras, when one camera lens is revealed and ready to use, the other is concealed.                                                                                         |

\*The antennas are not visible from the outside of the computer. For optimal transmission, keep the areas immediately around the antennas free from obstructions.

For wireless regulatory notices, see the section of the *Regulatory, Safety, and Environmental Notices* that applies to your country or region.

To access this guide:

 Select the Search icon in the taskbar, type HP Documentation in the search box, and then select HP Documentation.

### Keyboard area

Keyboards can vary by language.

NOTE: The keyboard, including the function keys and power key (select products only), is disabled in stand, tent, and tablet modes. To enable the keyboard, including the power key, change to the clamshell mode.

#### Touchpad

The touchpad settings and components are described here.

#### **Touchpad settings**

You learn how to adjust the touchpad settings and components here.

#### Adjusting touchpad settings

Use these steps to adjust touchpad settings and gestures.

- 1. Select the Search icon in the taskbar, type touchpad settings in the search box, and then press enter.
- 2. Choose a setting.

#### Turning on the touchpad

Follow these steps to turn on the touchpad.

- 1. Select the Search icon in the taskbar, type touchpad settings in the search box, and then press enter.
- 2. Using an external mouse, click the **Touchpad** button.

If you are not using an external mouse, press the Tab key repeatedly until the pointer rests on the **touchpad** button. Then press the spacebar to select the button.

#### **Touchpad components**

Use the illustration and table to identify the touchpad components.

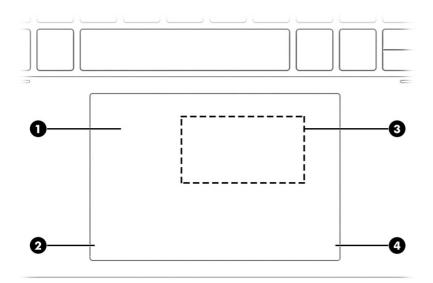

#### Table 2-4 Touchpad components and their descriptions

|     | Component                                                                       | Description                                                                            |
|-----|---------------------------------------------------------------------------------|----------------------------------------------------------------------------------------|
| (1) | Touchpad zone                                                                   | Reads your finger gestures to move the pointer or activate items on the screen.        |
| (2) | Left touchpad button                                                            | Functions like the left button on an external mouse.                                   |
| (3) | Near Field Communications (NFC) tapping area and antenna (select products only) | Allows you to wirelessly share information when you tap it with an NFC-enabled device. |
| (4) | Right touchpad button                                                           | Functions like the right button on an external mouse.                                  |

### Lights

Use the illustration and table to identify the lights on the computer.

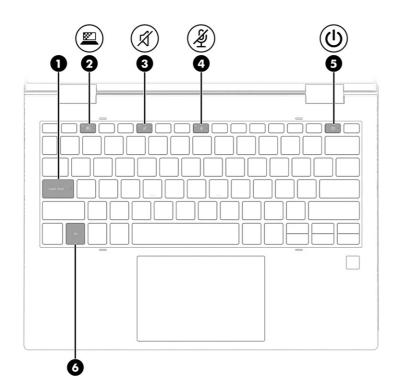

#### Table 2-5 Lights and their descriptions

|     |         | Component                                | Description                                                                                                    |
|-----|---------|------------------------------------------|----------------------------------------------------------------------------------------------------|
| (1) |         | Caps lock light                          | On: Caps lock is on, which switches the key input to all capital letters.                                                                                                    |
| (2) | <u></u> | Privacy key light (select products only) | On: Privacy screen is on, which helps prevent side-angle viewing.                                                                                                    |
| (3) | Ŕ       | Mute light                               | <ul><li>On: Computer sound is off.</li><li>Off: Computer sound is on.</li></ul>                                                                                                    |
| (4) | Ý       | Microphone mute light                    | <ul><li>On: Microphone is off.</li><li>Off: Microphone is on.</li></ul>                                                                                                    |
| (5) | ባ       | Power light                              | <ul> <li>On: The computer is on.</li> <li>Blinking (select products only): The computer is in the Sleep state, a power-saving state. The computer shuts off power to the display and other unnecessary components.</li> <li>Off: Depending on your computer model, the computer is off, in Hibernation, or in Sleep. Hibernation is the power-saving state that uses the least amount of power.</li> </ul> |
| (6) |         | Fn lock light                            | On: The fn key is locked.                                                                                                    |

### Button and fingerprint reader

Fingerprint readers can be located on the touchpad, on a side panel of the computer, or on the top cover below the keyboard.

MPORTANT: To verify that your computer supports fingerprint reader sign-in, select the Search icon in the taskbar, type Sign-in options in the search box, and then select the Sign-on options app. If Fingerprint recognition is not listed as an option, then your notebook does not include a fingerprint reader.

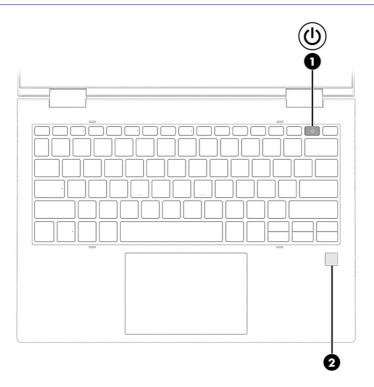

| Table 2-6 | Button and | fingerprint | reader and | their desc | riptions |
|-----------|------------|-------------|------------|------------|----------|
|-----------|------------|-------------|------------|------------|----------|

|     |     | Component    | Des   | cription                                                                                                    |
|-----|-----|--------------|-------|----------------------------------------------------------------------------------------------------|
| (1) | (I) | Power button | •     | When the computer is off, press the button briefly to turn on the computer.                                                                              |
|     | Ŭ   |              | •     | When the computer is on, press the button briefly to initiate Sleep.                                                                                     |
|     |     |              | •     | When the computer is in the Sleep state, press the button briefly to exit Sleep (select products only).                                                  |
|     |     |              | •     | When the computer is in Hibernation, press the button briefly to exit Hibernation.                                                                       |
|     |     |              |       | <b>DRTANT:</b> Pressing and holding down the power button Its in the loss of unsaved information.                                                        |
|     |     |              | proc  | e computer has stopped responding and shutdown<br>edures are ineffective, press and hold the power button<br>t least 4 seconds to turn off the computer. |
|     |     |              | To le | arn more about your power settings, use the Power icon.                                                                                                  |
|     |     |              | •     | Right-click the <b>Power</b> icon <b>I</b> , and then select <b>Power</b>                                                                                |
|     |     |              |       | and sleep settings.                                                                                                    |

|     | Component                                 | Description                                                                                                    |
|-----|-------------------------------------------|----------------------------------------------------------------------------------------------------|
| (2) | Fingerprint reader (select products only) | Allows a fingerprint logon to Windows, instead of a password logon.                                                                                                  |
|     |                                           | <ul> <li>Touch your finger to the fingerprint reader.</li> </ul>                                                                                                    |
|     |                                           | IMPORTANT: To prevent fingerprint logon issues, make sure when you register your fingerprint that all sides of your finger are registered by the fingerprint reader. |

#### Table 2-6 Button and fingerprint reader and their descriptions (continued)

### Special keys

Use the illustration and table to identify the special keys.

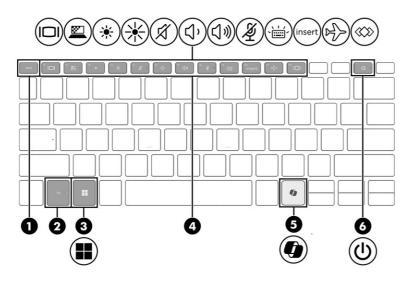

|     | Component           | Description                                                                                                    |
|-----|---------------------|----------------------------------------------------------------------------------------------------|
| (1) | esc key             | Displays system information when pressed in combination with the fn key.                                                                   |
| (2) | fn key              | Executes frequently used system functions when pressed in combination with another key. Such key combinations are called <i>hot keys</i> . |
| (3) | Windows key         | Opens the Start menu.                                                                                                    |
|     |                     | <b>NOTE:</b> Pressing the Windows key again will close the Start menu.                                                                     |
| (4) | Action keys         | Execute frequently used system functions.                                                                                                  |
| (5) | Windows Copilot key | Opens Windows Copilot (select products only).                                                                                              |
| Ų   |                     |                                                                                                    |

|     |     | Component    | Description                                                                                                    |
|-----|-----|--------------|----------------------------------------------------------------------------------------------------|
| (6) | (I) | Power button | <ul> <li>When the computer is off, press the button briefly to<br/>turn on the computer.</li> </ul>                                                              |
|     | Ŭ   |              | <ul> <li>When the computer is on, press the button briefly to<br/>initiate Sleep.</li> </ul>                                                                     |
|     |     |              | <ul> <li>When the computer is in the Sleep state, press the<br/>button briefly to exit Sleep (select products only).</li> </ul>                                  |
|     |     |              | <ul> <li>When the computer is in Hibernation, press the button<br/>briefly to exit Hibernation.</li> </ul>                                                       |
|     |     |              | <b>IMPORTANT:</b> Pressing and holding down the power button results in the loss of unsaved information.                                                         |
|     |     |              | If the computer has stopped responding and shutdown procedures are ineffective, press and hold the power button for at least 4 seconds to turn off the computer. |
|     |     |              | To learn more about your power settings, use the Power icon                                                                                                    |
|     |     |              | • Right-click the <b>Power</b> icon <b>I</b> , and then select <b>Powe</b>                                                                                       |
|     |     |              | and sleep settings.                                                                                                    |

#### Table 2-7 Special keys and their descriptions (continued)

### **Bottom**

Use the illustration and table to identify the bottom components.

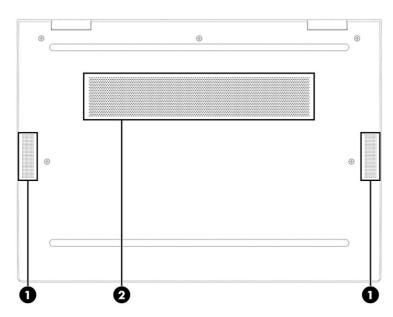

#### Table 2-8 Bottom components and their descriptions

|     | Component    | Description    |
|-----|--------------|----------------|
| (1) | Speakers (2) | Produce sound. |

#### Table 2-8 Bottom components and their descriptions (continued)

|     | Component | Description                                                                                                    |
|-----|-----------|----------------------------------------------------------------------------------------------------|
| (2) | Vent      | Enables airflow to cool internal components.                                                                                                    |
|     |           | <b>NOTE:</b> The computer fan starts up automatically to cool internal components and prevent overheating. It is normal for the internal fan to cycle on and off during routine operation. |

### Rear

Use the illustration and table to identify the rear component.

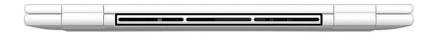

#### Table 2-9 Rear component and its description

| Component                   | Description                                                                                                    |
|-----------------------------|----------------------------------------------------------------------------------------------------|
| Vent (select products only) | Enables airflow to cool internal components.                                                                                                    |
|                             | <b>NOTE:</b> The computer fan starts up automatically to cool internal components and prevent overheating. It is normal for the internal fan to cycle on and off during routine operation. |

### Labels

The labels affixed to the computer provide information you might need when you troubleshoot system problems or travel internationally with the computer. Labels might be in paper form or imprinted on the product.

- IMPORTANT: Check the following locations for the labels described in this section: the bottom of the computer, inside the battery bay, under the service door, on the back of the display, or on the bottom of a tablet kickstand.
  - Service label–Provides important information to identify your computer. When contacting support, you might be asked for the serial number, the product number, or the model number. Locate this information before you contact support.

Your service label will resemble one of the examples shown below. Refer to the illustration that most closely matches the service label on your computer.

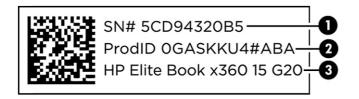

#### Table 2-10 Service label components

|     | Component       |
|-----|-----------------|
| (1) | Serial number   |
| (2) | Product ID      |
| (3) | HP product name |

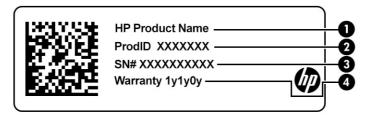

#### Table 2-11 Service label components

|     | Component       |
|-----|-----------------|
| (1) | HP product name |
| (2) | Product ID      |
| (3) | Serial number   |
| (4) | Warranty period |

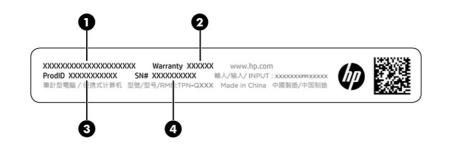

#### Table 2-12 Service label components

|     | Component       |
|-----|-----------------|
| (1) | HP product name |
| (2) | Warranty period |
| (3) | Product ID      |
| (4) | Serial number   |

- Regulatory labels-Provide regulatory information about the computer.
- Wireless certification labels—Provide information about optional wireless devices and the approval markings for the countries or regions in which the devices have been approved for use.

## 3 Illustrated parts catalog

Use this chapter to determine the spare parts that are available for the computer.

### **Computer major components**

To identify the computer major components, use this illustration and table.

- NOTE: HP continually improves and changes product parts. For complete and current information about supported parts for your computer, go to <a href="http://partsurfer.hp.com">http://partsurfer.hp.com</a>, select your country or region, and then follow the on-screen instructions.
- NOTE: Details about your computer, including model, serial number, product key, and length of warranty, are on the service tag at the bottom of your computer.

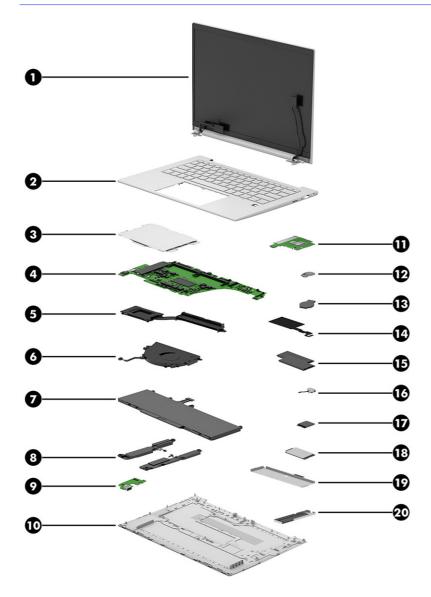

| ltem | Component                                                                                                    | Spare part number                |  |  |  |  |
|------|----------------------------------------------------------------------------------------------------|----------------------------------|--|--|--|--|
| (1)  | Display assembly                                                                                                    | not available as a<br>spare part |  |  |  |  |
|      | <b>NOTE:</b> Display spare parts are available only as subcomponents. For spare part information, see <u>Display assembly subcomponents on page 20</u> . |                                  |  |  |  |  |
| (2)  | Top cover with keyboard (includes smart card reader)                                                                                                    |                                  |  |  |  |  |
|      | NOTE: For a detailed list of country codes, see <u>Top cover with keyboard on page 70</u> .                                                              |                                  |  |  |  |  |
|      | Backlit                                                                                                    | N93653-xx1                       |  |  |  |  |
|      | Backlit, privacy                                                                                                    | N93654-xx1                       |  |  |  |  |
|      | Not backlit                                                                                                    | N93655-xx1                       |  |  |  |  |
| (3)  | Touchpad                                                                                                    |                                  |  |  |  |  |
|      | NOTE: The touchpad cable is available in the Cable Kit as spare part number N09040-001.                                                                  |                                  |  |  |  |  |
|      | For use in models without NFC                                                                                                    | N94631-001                       |  |  |  |  |
|      | For use in models with NFC (includes NFC antenna)                                                                                                    | N94632-001                       |  |  |  |  |
| (4)  | System board (includes integrated processor)                                                                                                    |                                  |  |  |  |  |
|      | <b>NOTE:</b> The system board plastic USB bracket is available in the Plastic Kit as spare part number N09031-001.                                       |                                  |  |  |  |  |
|      | All system boards use the following part numbers:                                                                                                    |                                  |  |  |  |  |
|      | xxxxxx-001: Non-Windows operating systems                                                                                                    |                                  |  |  |  |  |
|      | xxxxxx-601: Windows operating system                                                                                                    |                                  |  |  |  |  |
|      | Intel Core Ultra7 165H processor (OSR, RTK)                                                                                                    | N91910-xx1                       |  |  |  |  |
|      | Intel Core Ultra7 165U processor (RTK)                                                                                                    | N91914-xx1                       |  |  |  |  |
|      | Intel Core Ultra7 165H processor (RTK)                                                                                                    | N91915-xx1                       |  |  |  |  |
|      | Intel Core Ultra7 165U processor (OSR, RTK)                                                                                                    | N93968-xx1                       |  |  |  |  |
|      | Intel Core Ultra7 165U processor (WLAN, RTK)                                                                                                    | N98502-xx1                       |  |  |  |  |
|      | Intel Core Ultra7 155H processor (RTK)                                                                                                    | N91909-xx1                       |  |  |  |  |
|      | Intel Core Ultra7 155U processor (RTK)                                                                                                    | N91913-xx1                       |  |  |  |  |
|      | Intel Core Ultra5 135H processor (OSR, RTF)                                                                                                    | N91907-xx1                       |  |  |  |  |
|      | Intel Core Ultra5 135H processor (RTK)                                                                                                    | N91908-xx1                       |  |  |  |  |
|      | Intel Core Ultra5 135U processor (RTK)                                                                                                    | N91912-xx1                       |  |  |  |  |
|      | Intel Core Ultra5 135U processor (OSR, RTK)                                                                                                    | N93967-xx1                       |  |  |  |  |
|      | Intel Core Ultra5 135U processor (WLAN, RTK)                                                                                                    | N98501-xx1                       |  |  |  |  |
|      | Intel Core Ultra5 125H processor (RTK)                                                                                                    | N91906-xx1                       |  |  |  |  |
|      | Intel Core Ultra5 125U processor (RTK)                                                                                                    | N91911-xx1                       |  |  |  |  |
|      | Intel Core Ultra5 125U processor (WLAN, RTK)                                                                                                    | N98500-xx1                       |  |  |  |  |
|      | Heat sink (includes replacement thermal material)                                                                                                    |                                  |  |  |  |  |
| (5)  | 15 W models                                                                                                    | N07344-001                       |  |  |  |  |

#### Table 3-1 Computer major component descriptions and part numbers

| ltem | Component                                                                                                    | Spare part number               |
|------|----------------------------------------------------------------------------------------------------|---------------------------------|
|      | 28 W models                                                                                                    | N07345-001                      |
| 6)   | Fan                                                                                                    |                                 |
|      | 15 W models                                                                                                    | N94629-001                      |
|      | 28 W models                                                                                                    | N94630-001                      |
| (7)  | Battery                                                                                                    | N59787-005                      |
| 8)   | Speakers                                                                                                    | N09034-001                      |
| (9)  | USB board                                                                                                    | N94621-001                      |
|      | <b>NOTE:</b> The USB board cable is available in the Cable Kit as spare part number N09040-001.<br>The USB board plastic bracket is available in the Plastic Kit as spare part number N09031-001.<br>The USB board metal bracket and SIM tray are available in the Bracket Kit as spare part<br>number N94626-001. |                                 |
| (10) | Bottom cover                                                                                                    |                                 |
|      | 15 W models                                                                                                    | N94627-001                      |
|      | 28 W models                                                                                                    | N94628-001                      |
| (11) | Smart card reader                                                                                                    | N93634-001                      |
|      | <b>NOTE:</b> The smart card reader cable is available in the Cable Kit as spare part number N09040-001.                                                                                                    |                                 |
| (12) | NFC module                                                                                                    | M08706-001                      |
|      | NOTE: The NFC cable is available in the Cable Kit as spare part number N09040-001.                                                                                                    |                                 |
|      | <b>NOTE:</b> The NFC module spare part kit does not include the antenna. The antenna is included in the touchpad spare part kit.                                                                                                    |                                 |
| (13) | Real-time clock (RTC) battery (CR1620)                                                                                                    | N93638-001                      |
| (14) | NFC module antenna                                                                                                    | included in the<br>touchpad kit |
| (15) | Memory modules (SODIMM, DDR5-5600)                                                                                                    |                                 |
|      | 32 GB                                                                                                    | N50075-001                      |
|      | 32 GB (People's Republic of China [PRC])                                                                                                    | N77400-001                      |
|      | 16 GB                                                                                                    | N38627-001                      |
|      | 16 GB (PRC)                                                                                                    | N77399-001                      |
|      | 8 GB                                                                                                    | N37792-001                      |
|      | 8 GB (PRC)                                                                                                    | N77398-001                      |
| (16) | Audio jack (included in the Cable Kit)                                                                                                    | N09040-001                      |
| (17) | WLAN module                                                                                                    |                                 |
|      | Intel AX211 Wi-Fi 6E Bluetooth 5.3 vPro                                                                                                    | M53363-001                      |
|      | Intel AX211 Wi-Fi 6e Bluetooth 5.3                                                                                                    | M53366-001                      |
|      | Intel BE200 Wi-Fi 7 Bluetooth 5.4 WLAN (vPro)                                                                                                    | N39882-001                      |
|      | Intel BE200 Wi-Fi 7 Bluetooth 5.4 WLAN (non-vPro)                                                                                                    | N39883-001                      |

#### Table 3-1 Computer major component descriptions and part numbers (continued)

| ltem | Component                                               | Spare part numbe |
|------|---------------------------------------------------------|------------------|
| (18) | WWAN module                                             |                  |
|      | Qualcomm 9205 LTE-M (CAT-M1)                            | M78607-001       |
|      | HP 5000 5G Solution                                     | N62079-001       |
|      | HP 4000 4G LTE - Advanced Pro                           | N65633-001       |
| (19) | Memory shield (available in the Bracket Kit)            | N94626-001       |
| (20) | Solid-state drive shield (available in the Bracket Kit) | N94626-001       |
| *    | Solid-state drive (M.2 2280, PCIe)                      |                  |
|      | 2 TB, PCIe-4 × 4, TLC                                   | M52027-001       |
|      | 2 TB, PCIe-4 × 4 (PRC)                                  | N77396-001       |
|      | 1 TB, PCIe-4 × 4, TLC                                   | M16560-001       |
|      | 1TB, PCle-4 × 4                                         | N45474-001       |
|      | 1 TB, PCIe-4 × 4, TLC (PRC)                             | N77395-001       |
|      | 1 TB, PCIe-4 × 4 (PRC)                                  | N77394-001       |
|      | 512 GB, PCIe-4 × 4, TLC                                 | M17436-001       |
|      | 512 GB, PCIe-4 × 4, TLC, self-encrypting drive          | M52031-001       |
|      | 512 GB, PCIe-4 × 4                                      | N45476-001       |
|      | 512 GB, PCIe-4 × 4 (PRC)                                | N77392-001       |
|      | 512 GB, PCIe-4 × 4, TLC (PRC)                           | N77393-001       |
|      | 256 GB, PCIe-4 × 4, TLC, self-encrypting drive          | N35225-001       |
|      | 256 GB, PCIe-4 × 4                                      | N45477-001       |
|      | 256 GB, PCIe-4 × 4 (PRC)                                | N77391-001       |
| *    | Fingerprint reader                                      | N02325-001       |

#### Table 3-1 Computer major component descriptions and part numbers (continued)

**NOTE:** The fingerprint reader cable is available in the Cable Kit as spare part number N09040-001. The fingerprint reader insert (for use on models without a fingerprint reader) is available in the Plastics Kit as spare part number N09031-001. The fingerprint reader bracket is available in the Bracket Kit as spare part number N94626-001.

\* not illustrated

### **Display assembly subcomponents**

To identify the display assembly subcomponents, use this illustration and table.

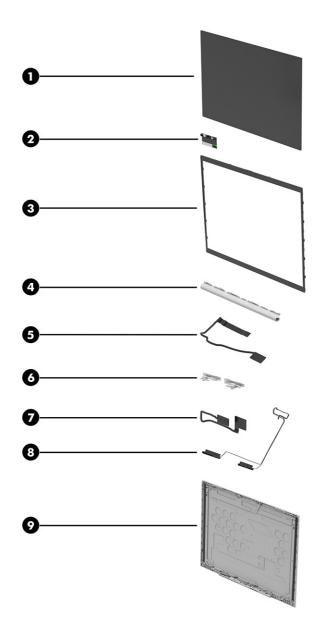

|  | Table 3-2 | Display | v comp | onent o | descrip | tions | and | part numbers |
|--|-----------|---------|--------|---------|---------|-------|-----|--------------|
|--|-----------|---------|--------|---------|---------|-------|-----|--------------|

| ltem | Component                                                  | Spare part number |
|------|------------------------------------------------------------|-------------------|
| (1)  | Display panel (includes cover adhesive and bezel adhesive) |                   |
|      | 300 nits, WUXGA                                            | N95485-001        |
|      | 300 nits, touch screen, WUXGA                              | N95486-001        |
|      | 400 nits, WUXGA                                            | N95488-001        |
|      | 500 nits, WQXGA                                            | N98499-001        |
|      | 1000 nits, privacy panel, WUXGA                            | N95487-001        |
| (2)  | Camera module                                              |                   |
|      | RGB camera                                                 | N93643-001        |

| ltem | Component                                                                                                    | Spare part number              |
|------|----------------------------------------------------------------------------------------------------|--------------------------------|
|      | RGB + IR camera                                                                                                    | N93644-001                     |
|      | Microphone only                                                                                                    | N94622-001                     |
| (3)  | Display bezel                                                                                                    |                                |
|      | Models with an IR camera and ACS                                                                                                    | N09024-001                     |
|      | Models with an RGB camera and ACS                                                                                                    | N09025-001                     |
|      | Models without a camera                                                                                                    | N09023-001                     |
| 4)   | Hinge cover                                                                                                    | included with the<br>Hinge Kit |
| 5)   | Display cable                                                                                                    | N55374-001                     |
| (6)  | <b>Hinges</b> (left and right; includes bezel trim pieces, bezel trim protective shielding, display panel adhesive, and bezel adhesive) |                                |
|      | Models without WWAN                                                                                                    | P00213-001                     |
|      | Models with WWAN                                                                                                    | N94625-001                     |
| (7)  | Display transfer board cable (included in the Display Cable Kit)                                                                        | N09039-001                     |
| (8)  | WLAN antennas and cables (includes cover adhesive and bezel adhesive)                                                                   | not available as a             |
|      | NOTE: The antennas and cables are included with the display rear cover.                                                                 | spare part                     |
| (9)  | Display back cover                                                                                                    |                                |
|      | Models with a 300 nit touch panel, without WWAN                                                                                         | N94633-001                     |
|      | Models with a 400 nit/500 nit/1000 nit panel                                                                                            | N94634-001                     |
|      | Models with a 400 nit/1000 nit panel, WWAN                                                                                              | N09020-001                     |
|      | Models with a 250 nit panel, WWAN                                                                                                    | N09019-001                     |
|      | Models with a 300 nit panel, WWAN                                                                                                    | P00216-001                     |
| ¢    | Display transfer board                                                                                                    |                                |
|      | Models with and RGB + IR camera                                                                                                    | N08541-001                     |
|      | Models with an RBG camera                                                                                                    | N08542-001                     |
| ¢    | ACS board                                                                                                    | N94623-001                     |

#### Table 3-2 Display component descriptions and part numbers (continued)

\*not illustrated

### **Miscellaneous parts**

To identify the miscellaneous parts, use this table.

| Component   | Spare part number |
|-------------|-------------------|
| AC adapters |                   |

| Component                                                                                                    | Spare part number |
|----------------------------------------------------------------------------------------------------|-------------------|
| 280 W, PFC, 7.4 mm                                                                                                    | M52952-001        |
| 120 W, PFC, 7.4 mm                                                                                                    | L89695-001        |
| 120 W, PFC, 4.5 mm                                                                                                    | M95377-001        |
| 65 W, nPFC, slim, USB-C                                                                                                    | M54350-001        |
| 65 W, nPFC, USB-C, 1.8 m (6.0 ft)                                                                                                    | L67440-001        |
| 65 W, USB Type-C                                                                                                    | N05175-001        |
| 65 W, nPFC, USB-C, 1.8 m (6 ft), HF                                                                                                    | N90678-001        |
| 65 W, PD                                                                                                    | P02292-001        |
| <b>Cable Kit, Computer</b> (includes cables for USB board, smart card reader, audio jack, fingerprint reader, touchpad, and NFC module)                                        | N09040-001        |
| <b>Cable Kit, Display</b> (includes cables for microphone module, camera, ACS board, ALS board, ALS panel, privacy panel, and display transfer board)                          | N09039-001        |
| <b>Plastics Kit</b> (includes smart card insert, fingerprint reader insert, SIM insert, left and right I/O<br>frames, WWAN rubber spacer, and NI/CU gasket)                    | N09031-001        |
| <b>Bracket Kit</b> (includes solid-state drive shield, memory module shields [WLAN and WWAN models], memory module can, USB bracket, fingerprint reader bracket, and SIM tray) | N94626-001        |
| USB-C-to-DisplayPort adapter                                                                                                    | 831753-001        |
| JSB-C-to-DisplayPort adapter, G2                                                                                                    | N81435-001        |
| USB-C-to-HDMI 2.0 adapter                                                                                                    | 935325-001        |
| JSB-C-to-VGA adapter                                                                                                    | 831751-001        |
| USB-C-to-RJ-45 adapter                                                                                                    | M95985-001        |
| USB-C-to-USB-A adapter                                                                                                    | L65254-001        |
| USB 3.0-to-gigabit RJ-45 adapter                                                                                                    | M95984-001        |
| USB-C (male)-to-USB-C (male) adapter                                                                                                    | L65253-001        |
| HDMI-to-VGA adapter                                                                                                    | 701943-001        |
| DisplayPort-to-DVI adapter                                                                                                    | 753744-001        |
| USB-C-to-USB-A hub                                                                                                    | 916838-001        |
| HP Universal USB-C Multiport Hub                                                                                                    | M96882-001        |
| Multiport USB-C travel hub                                                                                                    | N60372-001        |
| Screw Kit (for use with HP USB-C Dock G5)                                                                                                    | L64089-001        |
| Screw Kit (for use in product component removal and replacement)                                                                                                    | N94624-001        |
| USB mouse                                                                                                    | L95713-001        |
| HP Wireless Premium Mouse                                                                                                    | 923947-001        |
| HP 435 Wireless Mouse                                                                                                    | M62277-001        |
| HP 715 multidevice, rechargeable mouse                                                                                                    | N21845-001        |
| HP USB Keyboard                                                                                                    | L95712-001        |

| Component                                                                                | Spare part number |
|------------------------------------------------------------------------------------------|-------------------|
| HP USB Slim Smart Card CCID Keyboard                                                     | 911725-001        |
| Nano lock                                                                                | 918431-001        |
| External optical drive                                                                   | 747080-001        |
| Thunderbolt 120 W G4 dock (with cable)                                                   | M97105-001        |
| Thunderbolt 120 W G4 dock (with cable) (TAA)                                             | N17490-001        |
| Thunderbolt 280 W G4 dock (with cable)                                                   | M97106-001        |
| Thunderbolt 280 W G4 dock (with cable) (TAA)                                             | N17491-001        |
| Thunderbolt dock 120 W (with cable)                                                      | L15809-001        |
| USB-C Dock G5 (with cable)                                                               | L64086-001        |
| USB-C/A universal dock (with cable)                                                      | L64087-001        |
| HP USB-C Essential Dock, G5                                                              | N31329-001        |
| HP USB-C Essential Dock, G5 (TAA)                                                        | N35937-001        |
| Bottom case for USB-C/A universal dock                                                   | L64088-001        |
| Bottom case for USB-C Dock G5                                                            | L65256-001        |
| Cable kit for use with Thunderbolt 120 W G4 dock                                         | M88058-001        |
| Cable kit for use with Thunderbolt 280 W G4 dock                                         | M88059-001        |
| HP Business 14.1 laptop bag                                                              | M55007-001        |
| HP Renew 14.1 laptop sleeve                                                              | N19981-001        |
| HP Business 14.1 slim top load case                                                      | L05333-001        |
| HP Prelude Pro 15.6 top load case                                                        | M03618-001        |
| HP Prelude Pro 15.6 backpack                                                             | M03617-001        |
| HP Business 15.6 laptop bag                                                              | M55006-001        |
| HP Executive 16 laptop bag                                                               | N19980-001        |
| HP Executive 16 laptop backpack                                                          | N19979-001        |
| Power cord (C13, premium, 1.0 m [3.3 ft])                                                |                   |
| Argentina                                                                                | L32029-001        |
| Australia                                                                                | N24670-001        |
| Denmark                                                                                  | N24672-001        |
| Europe (Austria, Belgium, Finland, France, Germany, the Netherlands, Norway, and Sweden) | N24669-001        |
| ndia                                                                                     | N24679-001        |
| Israel                                                                                   | N24678-001        |
| Italy                                                                                    | L32031-001        |
| Japan                                                                                    | N24680-001        |
| North America                                                                            | N24671-001        |

| Component                                                                               | Spare part number |
|-----------------------------------------------------------------------------------------|-------------------|
| People's Republic of China (PRC)                                                        | N24676-001        |
| South Africa                                                                            | N24674-001        |
| South Korea                                                                             | N24675-001        |
| Switzerland                                                                             | N24673-001        |
| aiwan                                                                                   | N24677-001        |
| he United Kingdom                                                                       | N24668-001        |
| Power cord (C5, premium, straight, 1.0 m [3.3 ft])                                      |                   |
| Argentina                                                                               | L30811-001        |
| Australia                                                                               | L22327-001        |
| Brazil                                                                                  | L30812-001        |
| Denmark                                                                                 | L22322-001        |
| urope (Austria, Belgium, Finland, France, Germany, the Netherlands, Norway, and Sweden) | L22321-001        |
| ndia                                                                                    | L22624-001        |
| srael                                                                                   | L22323-001        |
| aly                                                                                     | L30813-001        |
| lapan                                                                                   | L22330-001        |
| lorth America                                                                           | L22319-001        |
| eople's Republic of China (PRC)                                                         | L21930-001        |
| South Africa                                                                            | L22325-001        |
| South Korea                                                                             | L22328-001        |
| Switzerland                                                                             | L22324-001        |
| aiwan                                                                                   | L22329-001        |
| hailand                                                                                 | L22326-001        |
| The United Kingdom                                                                      | L22320-001        |
| Power adapter, duckhead                                                                 |                   |
| apan                                                                                    | L33157-001        |
| Power cord (C5, conventional, 1.0 m [3.3 ft], HF)                                       |                   |
| Denmark                                                                                 | M79264-001        |
| urope (Austria, Belgium, Finland, France, Germany, the Netherlands, Norway, and Sweden) | M79266-001        |
| witzerland                                                                              | M79265-001        |
| Power cord (C5, conventional, 1.0 m [3.3 ft])                                           |                   |
| Argentina                                                                               | L19357-001        |
| Australia                                                                               | L19358-001        |
| Brazil                                                                                  | L19359-001        |

| Component                                                                                | Spare part number |
|------------------------------------------------------------------------------------------|-------------------|
| Denmark                                                                                  | L19360-001        |
| Europe (Austria, Belgium, Finland, France, Germany, the Netherlands, Norway, and Sweden) | L19361-001        |
| Europe (ADP + cord)                                                                      | N16170-001        |
| Europe                                                                                   | 923430-004        |
| India                                                                                    | L19363-001        |
| srael                                                                                    | L19362-001        |
| taly                                                                                     | L19364-001        |
| Japan                                                                                    | L19365-001        |
| North America                                                                            | L19367-001        |
| People's Republic of China (PRC)                                                         | L19368-001        |
| South Africa                                                                             | L19369-001        |
| South Korea                                                                              | L19366-001        |
| Switzerland                                                                              | L19370-001        |
| Taiwan                                                                                   | L19372-001        |
| Thailand                                                                                 | L19371-001        |
| Thailand (ADP + cord)                                                                    | M85418-001        |
| The United Kingdom                                                                       | L19373-001        |
| Power cord (C5, conventional, 1.8 m [6.0 ft])                                            |                   |
| Argentina                                                                                | L19357-002        |
| Australia                                                                                | L19358-002        |
| Brazil                                                                                   | L19359-002        |
| Brazil (duckhead)                                                                        | L19341-002        |
| Denmark                                                                                  | L19360-002        |
| Europe (Austria, Belgium, Finland, France, Germany, the Netherlands, Norway, and Sweden) | L19361-002        |
| ndia                                                                                     | L19363-002        |
| srael                                                                                    | L19362-002        |
| Italy                                                                                    | L19364-002        |
| Japan                                                                                    | L19365-002        |
| North America                                                                            | L19367-002        |
| People's Republic of China (PRC)                                                         | L19368-002        |
| South Africa                                                                             | L19369-002        |
| South Korea                                                                              | L19366-002        |
| Switzerland                                                                              | L19370-002        |
| Taiwan                                                                                   | L19372-002        |

| Component                                                                                | Spare part number |
|------------------------------------------------------------------------------------------|-------------------|
| Thailand                                                                                 | L19371-002        |
| The United Kingdom                                                                       | L19373-002        |
| Power cord (C5, premium, straight, 1.0 m [3.3 ft]), NP                                   |                   |
| Australia                                                                                | L42486-001        |
| Denmark                                                                                  | L42487-001        |
| Europe (Austria, Belgium, Finland, France, Germany, the Netherlands, Norway, and Sweden) | L42488-001        |
| Israel                                                                                   | L42489-001        |
| Japan                                                                                    | L42490-001        |
| North America                                                                            | L42492-001        |
| South Africa                                                                             | L42493-001        |
| South Korea                                                                              | L42491-001        |
| Switzerland                                                                              | L42494-001        |
| Taiwan                                                                                   | L42496-001        |
| Thailand                                                                                 | L42495-001        |
| The United Kingdom                                                                       | L42497-001        |

# 4 Removal and replacement procedures preliminary requirements

Use this information to properly prepare to disassemble and reassemble the computer.

### **Tools required**

You need the following tools to complete the removal and replacement procedures:

- Tweezers
- Nonconductive, nonmarking pry tool
- Magnetic Phillips P1 screwdriver

### Service considerations

The following sections include some of the considerations that you must keep in mind during disassembly and assembly procedures.

NOTE: As you remove each subassembly from the computer, place the subassembly (and all accompanying screws) away from the work area to prevent damage.

#### **Plastic parts**

Using excessive force during disassembly and reassembly can damage plastic parts.

#### **Cables and connectors**

Handle cables with extreme care to avoid damage.

IMPORTANT: When servicing the computer, be sure that cables are placed in their proper locations during the reassembly process. Improper cable placement can damage the computer.

Apply only the tension required to unseat or seat the cables during removal and insertion. Handle cables by the connector whenever possible. In all cases, avoid bending, twisting, or tearing cables. Be sure that cables are routed so that they cannot be caught or snagged as you remove or replace parts. Handle flex cables with extreme care; these cables tear easily.

#### **Drive handling**

Note the following guidelines when handling drives.

- IMPORTANT: Drives are fragile components. Handle them with care. To prevent damage to the computer, damage to a drive, or loss of information, observe these precautions:
  - Before removing or inserting a hard drive, shut down the computer. If you are unsure whether the computer is off or in Hibernation, turn the computer on, and then shut it down through the operating system.

- Before handling a drive, be sure that you are discharged of static electricity. While handling a drive, avoid touching the connector.
- Before removing an optical drive, be sure that a disc is not in the drive, and be sure that the optical drive tray is closed.
- Handle drives on surfaces covered with at least 2.54 cm (1 inch) of shock-proof foam.
- Avoid dropping drives from any height onto any surface.
- After removing a hard drive or an optical drive, place it in a static-proof bag.
- Avoid exposing an internal hard drive to products that have magnetic fields, such as monitors or speakers.
- Avoid exposing a drive to temperature extremes or liquids.
- If a drive must be mailed, place the drive in a bubble pack mailer or other suitable form of protective packaging, and label the package "FRAGILE."

# **Electrostatic discharge information**

A sudden discharge of static electricity from your finger or other conductor can destroy static-sensitive devices or microcircuitry. Often the spark is neither felt nor heard, but damage occurs. An electronic device exposed to electrostatic discharge (ESD) might not appear to be affected at all and can work perfectly throughout a normal cycle. The device might function normally for a while, but it has been degraded in the internal layers, reducing its life expectancy.

Networks built into many integrated circuits provide some protection, but in many cases, the discharge contains enough power to alter device parameters or melt silicon junctions.

- **IMPORTANT:** To prevent damage to the device when you remove or install internal components, observe these precautions:
  - Keep components in their electrostatic-safe containers until you are ready to install them.
  - Before touching an electronic component, discharge static electricity by using the guidelines described in <u>Personal grounding methods and equipment on page 30</u>.
  - Avoid touching pins, leads, and circuitry. Handle electronic components as little as possible.
  - If you remove a component, place it in an electrostatic-safe container.

## **Generating static electricity**

Follow these static electricity guidelines:

- Different activities generate different amounts of static electricity.
- Static electricity increases as humidity decreases.

Table 4-1 Static electricity occurrence based on activity and humidity

|                                                         | Relative humidity |          |          |
|---------------------------------------------------------|-------------------|----------|----------|
| Event                                                   | 55%               | 40%      | 10%      |
| Walking across carpet                                   | 7,500 V           | 15,000 V | 35,000 V |
| Walking across vinyl floor                              | 3,000 V           | 5,000 V  | 12,000 V |
| Motions of bench worker                                 | 400 V             | 800 V    | 6,000 V  |
| Removing dual in-line packages (DIPs) from plastic tube | 400 V             | 700 V    | 2,000 V  |
| Removing DIPs from vinyl tray                           | 2,000 V           | 4,000 V  | 11,500 V |
| Removing DIPs from polystyrene foam                     | 3,500 V           | 5,000 V  | 14,500 V |
| Removing bubble pack from PCB (printed circuit          | 7,000 V           | 20,000 V | 26,500 V |
| board)<br>Packing PCBs in foam-lined box                | 5,000 V           | 11,000 V | 21,000 V |

NOTE: Multiple electric components can be packaged together in plastic tubes, trays, or polystyrene foam.

As little as 700 V of static electricity can degrade a product.

# Preventing electrostatic damage to equipment

Many electronic components are sensitive to ESD. Circuitry design and structure determine the degree of sensitivity.

The following packaging and grounding precautions are necessary to prevent static electricity damage to electronic components:

- To avoid hand contact, transport products in static-safe containers such as tubes, bags, or boxes.
- Protect all electrostatic parts and assemblies with conductive or approved containers or packaging.
- Keep electrostatic-sensitive parts in their containers until they arrive at static-free stations.
- Place items on a grounded surface before removing them from their container.
- Always be properly grounded when touching a sensitive component or assembly.
- Avoid contact with pins, leads, or circuitry.
- Place reusable electrostatic-sensitive parts from assemblies in protective packaging or conductive foam.

## Personal grounding methods and equipment

Using certain equipment can prevent static electricity damage to electronic components.

• Wrist straps are flexible straps with a maximum of  $1 M\Omega \pm 10\%$  resistance in the ground cords. To provide proper ground, a strap must be worn snug against bare skin. The ground cord must be connected and fit snugly into the banana plug connector on the grounding mat or workstation.

• You can use **heel straps, toe straps, and boot straps** at standing workstations. These straps are compatible with most types of shoes or boots. On conductive floors or dissipative floor mats, use them on both feet with a maximum of  $1 M\Omega \pm 10\%$  resistance between the operator and ground.

| Table 4-2 | Static shielding protection levels |
|-----------|------------------------------------|
|-----------|------------------------------------|

| Static shielding protection levels |         |
|------------------------------------|---------|
| Method                             | Voltage |
| Antistatic plastic                 | 1,500   |
| Carbon-loaded plastic              | 7,500   |
| Metallized laminate                | 15,000  |

## Grounding the work area

To prevent static damage at the work area, follow these precautions:

- Cover the work surface with approved static-dissipative material.
- Use a wrist strap connected to a properly grounded work surface and use properly grounded tools and equipment.
- Use static-dissipative mats, foot straps, or air ionizers to give added protection.
- Handle electrostatic sensitive components, parts, and assemblies by the case or PCB laminate. Handle them only at static-free work areas.
- Turn off power and input signals before inserting and removing connectors or test equipment.
- Use fixtures made of static-safe materials when fixtures must directly contact dissipative surfaces.
- Keep the work area free of nonconductive materials, such as ordinary plastic assembly aids and polystyrene foam.
- Use conductive field service tools, such as cutters, screwdrivers, and vacuums.
- Avoid contact with pins, leads, or circuitry.

# **Recommended materials and equipment**

HP recommends certain materials and equipment to prevent static electricity:

- Antistatic tape
- Antistatic smocks, aprons, or sleeve protectors
- Conductive bins and other assembly or soldering aids
- Conductive foam
- Conductive tabletop workstations with ground cord of 1 M $\Omega$  ±10% resistance
- Static-dissipative table or floor mats with hard tie to ground
- Field service kits
- Static awareness labels

- Wrist straps and footwear straps providing 1 MΩ ±10% resistance
- Material handling packages
- Conductive plastic bags
- Conductive plastic tubes
- Conductive tote boxes
- Opaque shielding bags
- Transparent metallized shielding bags
- Transparent shielding tubes

# **Cleaning your computer**

Cleaning your computer regularly removes dirt and debris so that your device continues to operate at its best. Use the following information to safely clean the external surfaces of your computer.

# Enabling HP Easy Clean (select products only)

HP Easy Clean helps you to avoid accidental input while you clean the computer surfaces. This software disables devices such as the keyboard, touch screen, and touchpad for a preset amount of time so that you can clean all computer surfaces.

- 1. Start HP Easy Clean in one of the following ways:
  - Select the Start menu, and then select HP Easy Clean.
  - Select the HP Easy Clean icon in the taskbar.
  - Select **Start**, and then select the **HP Easy Clean** tile.
- 2. Now that your device is disabled for a short period, see <u>Removing dirt and debris from your</u> <u>computer on page 32</u> for the recommended steps to clean the high-touch, external surfaces on your computer. After you remove the dirt and debris, you can also clean the surfaces with a disinfectant. See <u>Cleaning your computer with a disinfectant on page 33</u> for guidelines to help prevent the spread of harmful bacteria and viruses.

# Removing dirt and debris from your computer

Here are the recommended steps to clean dirt and debris from your computer.

For computers with wood veneer, see Caring for wood veneer (select products only) on page 34.

- 1. Wear disposable gloves made of latex (or nitrile gloves, if you are latex-sensitive) when cleaning the surfaces.
- 2. Turn off your device and unplug the power cord and other connected external devices. Remove any installed batteries from items such as wireless keyboards.
- ▲ CAUTION: To prevent electric shock or damage to components, never clean a product while it is turned on or plugged in.

- 3. Moisten a microfiber cloth with water. The cloth should be moist, but not dripping wet.
- MPORTANT: To avoid damaging the surface, avoid abrasive cloths, towels, and paper towels.
- 4. Wipe the exterior of the product gently with the moistened cloth.
- IMPORTANT: Keep liquids away from the product. Avoid getting moisture in any openings. If liquid makes its way inside your HP product, it can cause damage to the product. Do not spray liquids directly on the product. Do not use aerosol sprays, solvents, abrasives, or cleaners containing hydrogen peroxide or bleach that might damage the finish.
- 5. Start with the display (if applicable). Wipe carefully in one direction, and move from the top of the display to the bottom. Finish with any flexible cables, like power cord, keyboard cable, and USB cables.
- 6. Be sure that surfaces have completely air-dried before turning the device on after cleaning.
- 7. Discard the gloves after each cleaning. Clean your hands immediately after you remove the gloves.

See <u>Cleaning your computer with a disinfectant on page 33</u> for recommended steps to clean the high-touch, external surfaces on your computer to help prevent the spread of harmful bacteria and viruses.

## Cleaning your computer with a disinfectant

The World Health Organization (WHO) recommends cleaning surfaces, followed by disinfection, as a best practice for preventing the spread of viral respiratory illnesses and harmful bacteria.

After cleaning the external surfaces of your computer using the steps in <u>Removing dirt and debris from</u> your computer on page 32, <u>Caring for wood veneer (select products only) on page 34</u>, or both, you might also choose to clean the surfaces with a disinfectant. A disinfectant that is within HP's cleaning guidelines is an alcohol solution consisting of 70% isopropyl alcohol and 30% water. This solution is also known as rubbing alcohol and is sold in most stores.

Follow these steps when disinfecting high-touch, external surfaces on your computer:

- 1. Wear disposable gloves made of latex (or nitrile gloves, if you are latex-sensitive) when cleaning the surfaces.
- 2. Turn off your device and unplug the power cord and other connected external devices. Remove any installed batteries from items such as wireless keyboards.
- ▲ CAUTION: To prevent electric shock or damage to components, never clean a product while it is turned on or plugged in.
- 3. Moisten a microfiber cloth with a mixture of 70% isopropyl alcohol and 30% water. The cloth should be moist, but not dripping wet.
- ▲ CAUTION: Do not use any of the following chemicals or any solutions that contain them, including spray-based surface cleaners: bleach, peroxides (including hydrogen peroxide), acetone, ammonia, ethyl alcohol, methylene chloride, or any petroleum-based materials, such as gasoline, paint thinner, benzene, or toluene.
- IMPORTANT: To avoid damaging the surface, avoid abrasive cloths, towels, and paper towels.

- 4. Wipe the exterior of the product gently with the moistened cloth.
- MPORTANT: Keep liquids away from the product. Avoid getting moisture in any openings. If liquid makes its way inside your HP product, it can cause damage to the product. Do not spray liquids directly on the product. Do not use aerosol sprays, solvents, abrasives, or cleaners containing hydrogen peroxide or bleach that might damage the finish.
- 5. Start with the display (if applicable). Wipe carefully in one direction, and move from the top of the display to the bottom. Finish with any flexible cables, like power cord, keyboard cable, and USB cables.
- 6. Be sure that surfaces have completely air-dried before turning the device on after cleaning.
- 7. Discard the gloves after each cleaning. Clean your hands immediately after you remove the gloves.

# Caring for wood veneer (select products only)

Your product might feature high-quality wood veneer. As with all natural wood products, proper care is important for best results over the life of the product. Because of the nature of natural wood, you might see unique variations in the grain pattern or subtle variations in color, which are normal.

- Clean the wood with a dry, static-free microfiber cloth or chamois.
- Avoid cleaning products containing substances such as ammonia, methylene chloride, acetone, turpentine, or other petroleum-based solvents.
- Do not expose the wood to sun or moisture for long periods of time.
- If the wood becomes wet, dry it by dabbing with an absorbent, lint-free cloth.
- Avoid contact with any substance that might dye or discolor the wood.
- Avoid contact with sharp objects or rough surfaces that might scratch the wood.

See <u>Removing dirt and debris from your computer on page 32</u> for the recommended steps to clean the high-touch, external surfaces on your computer. After you remove the dirt and debris, you can also clean the surfaces with a disinfectant. See <u>Cleaning your computer with a disinfectant on page 33</u> for sanitizing guidelines to help prevent the spread of harmful bacteria and viruses.

# Packaging and transporting guidelines

Follow these grounding guidelines when packaging and transporting equipment:

- To avoid hand contact, transport products in static-safe tubes, bags, or boxes.
- Protect ESD-sensitive parts and assemblies with conductive or approved containers or packaging.
- Keep ESD-sensitive parts in their containers until the parts arrive at static-free workstations.
- Place items on a grounded surface before removing items from their containers.
- Always be properly grounded when touching a component or assembly.
- Store reusable ESD-sensitive parts from assemblies in protective packaging or nonconductive foam.

Use transporters and conveyors made of antistatic belts and roller bushings. Be sure that • mechanized equipment used for moving materials is wired to ground and that proper materials are selected to avoid static charging. When grounding is not possible, use an ionizer to dissipate electric charges.

# Accessing support information

#### To find the HP support that you need, use this information.

| Service consideration                        | Path to access information                                                                                                    |
|----------------------------------------------|----------------------------------------------------------------------------------------------------|
| Records of reported failure incidents stored | Windows*:                                                                                                    |
| on the computer                              | Preoperating system failures are logged in the BIOS Event Log. To view the BIOS Event Log:                                                                                               |
|                                              | 1. Press the power button.                                                                                                    |
|                                              | 2. Immediately and repeatedly press esc when the power button light turns white.                                                                                                    |
|                                              | <b>NOTE:</b> If you do not press esc at the appropriate time, you must restart the computer and again repeatedly press esc when the power button light turn white to access the utility. |
|                                              | 3. Press f10 to enter the BIOS setup.                                                                                                    |
|                                              | 4. (On commercial products) Under the <b>Main</b> tab, select <b>BIOS event log</b> , and then select <b>View BIOS Event Log</b> .                                                       |
|                                              | - or -                                                                                                    |
|                                              | (On consumer products) Under the <b>Main</b> tab, select <b>System Log</b> .                                                                                                    |
|                                              | Post-operating system failures are logged in the Event Viewer.                                                                                                    |
|                                              | 1. Turn on the computer and allow the operating system to open.                                                                                                    |
|                                              | 2. Select the search icon pin the taskbar.                                                                                                    |
|                                              | 3. Type Event Viewer, and then press enter.                                                                                                    |
|                                              | 4. Select the log from the left panel. Details display in the right panel.                                                                                                    |
|                                              | Chrome™:                                                                                                    |
|                                              | 1. Go to <u>support.google.com/chrome</u> .                                                                                                    |
|                                              | 2. Search collect Chrome device logs.                                                                                                    |
| Technical bulletins                          | To locate technical bulletins:                                                                                                    |
|                                              | 1. Go to <u>www.hp.com</u> .                                                                                                    |
|                                              | 2. Place the cursor over <b>Problem solving</b> to display more options.                                                                                                    |
|                                              | 3. Select Support & Troubleshooting.                                                                                                    |
|                                              | 4. Type the serial number, product number, or product name to go to the product support page.                                                                                            |
|                                              | 5. Select Advisories to view technical bulletins.                                                                                                    |

#### Table 4-3 Support information locations (continued)

| Service consideration                  | Path to access information                                                                    |
|----------------------------------------|-----------------------------------------------------------------------------------------------|
| Repair professionals                   | To locate repair professionals:                                                               |
|                                        | 1. Go to <u>www.hp.com</u> .                                                                  |
|                                        | 2. Place the cursor over <b>Support resources</b> to display more options.                    |
|                                        | 3. Select Authorized service providers.                                                       |
| Component and diagnosis information,   | To locate diagnosis information and actions:                                                  |
| failure detection, and required action | 1. Go to http://www.hp.com/go/techcenter/pcdiags.                                             |
|                                        | 2. Select Get Support.                                                                        |
|                                        | 3. Near the bottom of the window, select <b>Notebook PCs</b> , and then select your location. |

# 5 Removal and replacement procedures for Customer Self-Repair parts

This chapter provides removal and replacement procedures for Customer Self-Repair parts.

NOTE: The Customer Self-Repair program is not available in all locations. Installing a part that is not supported by the Customer Self-Repair program can void your warranty. Check your warranty to determine whether Customer Self-Repair is supported in your location.

# **Component replacement procedures**

To remove and replace computer components, use these procedures.

- NOTE: Details about your computer, including model, serial number, product key, and length of warranty, are on the service tag at the bottom of your computer.
- NOTE: HP continually improves and changes product parts. For complete and current information about supported parts for your computer, go to <a href="https://partsurfer.hp.com/partsurfer/">https://partsurfer.hp.com/partsurfer/</a>, select your country or region, and then follow the on-screen instructions.

Make special note of each screw size and location during removal and replacement.

# Preparation for disassembly

To remove and replace computer components, use these procedures:

For initial safety procedures, see <u>Removal and replacement procedures preliminary requirements on page 28</u>.

- 1. Turn off the computer. If you are unsure whether the computer is off or in Hibernation, turn the computer on, and then shut it down through the operating system.
- 2. Disconnect the power from the computer by unplugging the power cord from the computer.
- 3. Disconnect all external devices from the computer.

#### **Bottom cover**

To remove the bottom cover, use this procedure and illustration.

Table 5-1 Bottom cover description and part number

| Description | Spare part number |
|-------------|-------------------|
| 15 W models | N94627-001        |
| 28 W models | N94628-001        |

Before removing the bottom cover, prepare the computer for disassembly (see <u>Preparation for</u> <u>disassembly on page 37</u>).

Remove the bottom cover:

1. Loosen the five captive Phillips screws that secure the bottom cover to the computer.

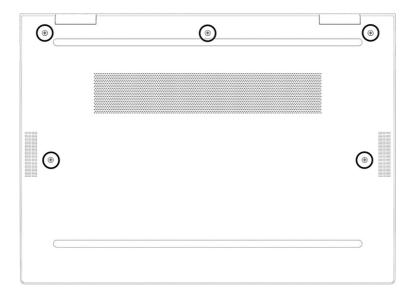

- 2. Starting near the hinges, use a nonmarking, nonconductive tool (1) to release the edges of the bottom cover from the computer.
- 3. Remove the bottom cover from the computer (2).

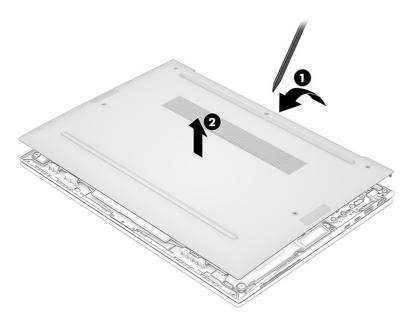

To replace the bottom cover, reverse the removal procedures.

# **WLAN module**

To remove the WLAN module, use this procedure and illustration.

#### Table 5-2 WLAN module descriptions and part numbers

| Description                                       | Spare part number |
|---------------------------------------------------|-------------------|
| Intel AX211 Wi-Fi 6E Bluetooth 5.3 vPro           | M53363-001        |
| Intel AX211 Wi-Fi 6e Bluetooth 5.3                | M53366-001        |
| Intel BE200 Wi-Fi 7 Bluetooth 5.4 WLAN (vPro)     | N39882-001        |
| Intel BE200 Wi-Fi 7 Bluetooth 5.4 WLAN (non-vPro) | N39883-001        |

**IMPORTANT:** To prevent an unresponsive system, replace the wireless module only with a wireless module authorized for use in the computer by the governmental agency that regulates wireless devices in your country or region. If you replace the module and then receive a warning message, remove the module to restore device functionality, and then contact technical support.

Before removing the WLAN module, follow these steps:

- 1. Prepare the computer for disassembly (see <u>Preparation for disassembly on page 37</u>).
- 2. Remove the bottom cover (see Bottom cover on page 37).
- 3. Disconnect the battery cable from the system board (see Battery on page 48).

Remove the WLAN module:

- 1. Carefully disconnect the cables from the terminals (1) on the module. The number of antenna cables can vary.
- 2. Remove the Phillips M2.0 × 2.5 screw (2), and then remove the WLAN module (3).

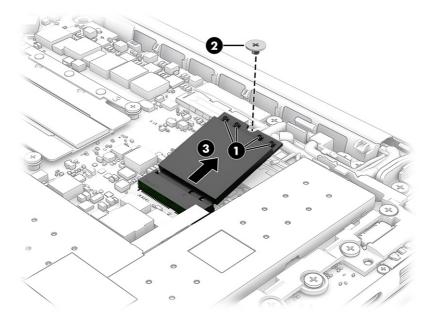

3. If the WLAN antenna is not connected to the terminal on the WLAN module, install a protective sleeve on the antenna connector, as shown in the following illustration.

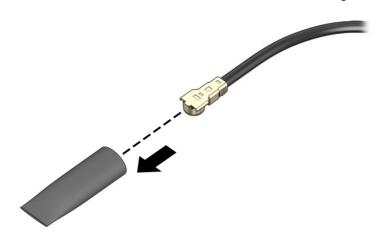

To install the WLAN module, reverse this procedure.

# WWAN module

To remove the WWAN module, use this procedure and illustration.

#### Table 5-3 WWAN module descriptions and part numbers

| Description                   | Spare part number |
|-------------------------------|-------------------|
| Qualcomm 9205 LTE-M (CAT-M1)  | M78607-001        |
| HP 5000 5G Solution           | N62079-001        |
| HP 4000 4G LTE - Advanced Pro | N65633-001        |

**IMPORTANT:** To prevent an unresponsive system, replace the wireless module only with a wireless module authorized for use in the computer by the governmental agency that regulates wireless devices in your country or region. If you replace the module and then receive a warning message, remove the module to restore device functionality, and then contact technical support.

Before removing the WWAN module, follow these steps:

- 1. Prepare the computer for disassembly (see Preparation for disassembly on page 37).
- 2. Remove the bottom cover (see <u>Bottom cover on page 37</u>).
- 3. Disconnect the battery cable from the system board (see Battery on page 48).

Remove the WWAN module:

1. Disconnect the WWAN antenna cables from the terminals (1) on the WWAN module. The number of antenna cables can vary.

2. Remove the Phillips M2.0 × 2.5 screw (2), and then remove the WWAN module (3).

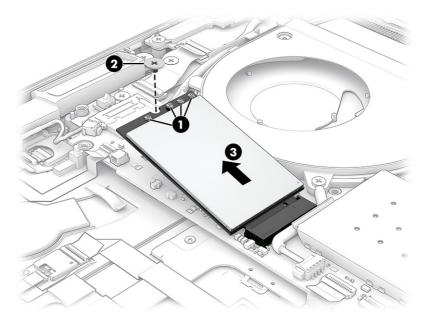

3. If the WWAN antenna is not connected to the terminal on the WWAN module, a protective sleeve must be installed on the antenna connector, as shown in the following illustration.

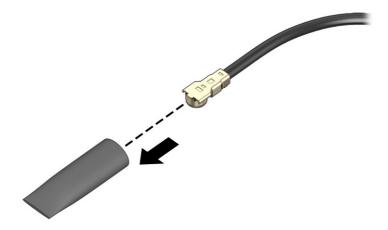

Reverse this procedure to install the WWAN module.

# Solid-state drive

To remove the solid-state drive (SSD), use this procedure and illustration.

#### Table 5-4 Solid-state drive descriptions and part numbers

| Description                                               | Spare part number |
|-----------------------------------------------------------|-------------------|
| 2 TB, PCIe-4 × 4, TLC                                     | M52027-001        |
| 2 TB, PCIe-4 × 4 (The People's Republic of China [ (PRC)] | N77396-001        |
| 1 TB, PCIe-4 × 4, TLC                                     | M16560-001        |
| 1 TB, PCIe-4 × 4                                          | N45474-001        |
| 1 TB, PCIe-4 × 4, TLC (PRC)                               | N77395-001        |

#### Table 5-4 Solid-state drive descriptions and part numbers (continued)

| Description                                    | Spare part number |
|------------------------------------------------|-------------------|
| 1 TB, PCIe-4 × 4 (PRC)                         | N77394-001        |
| 512 GB, PCIe-4 × 4, TLC                        | M17436-001        |
| 512 GB, PCIe-4 × 4, TLC, self-encrypting drive | M52031-001        |
| 512 GB, PCIe-4 × 4                             | N45476-001        |
| 512 GB, PCIe-4 × 4 (PRC)                       | N77392-001        |
| 512 GB, PCIe-4 × 4, TLC (PRC)                  | N77393-001        |
| 256 GB, PCIe-4 × 4, TLC, self-encrypting drive | N35225-001        |
| 256 GB, PCIe-4 × 4                             | N45477-001        |
| 256 GB, PCIe-4 × 4 (PRC)                       | N77391-001        |

Before removing the SSD, follow these steps:

- 1. Prepare the computer for disassembly (see Preparation for disassembly on page 37).
- 2. Remove the bottom cover (see <u>Bottom cover on page 37</u>).
- 3. Disconnect the battery cable from the system board (see Battery on page 48).

Remove the SSD:

- 1. Lift the black tape (1) that connects the SSD cover to the memory cover.
- 2. Lift the SSD cover (2) off the system board.

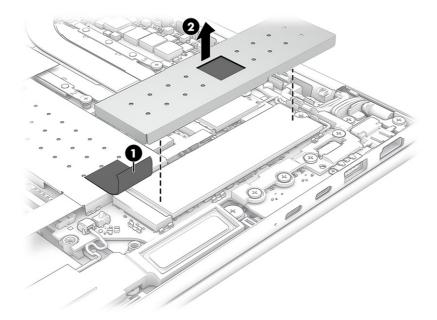

3. Remove the Phillips M2.0 × 2.5 screw (1) that secures the drive to the computer.

4. Pull the drive away from the socket to remove it (2).

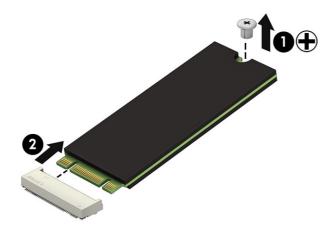

To install a solid-state drive, reverse the removal procedures.

NOTE: Solid-state drives are designed with a notch to prevent incorrect insertion.

## **Memory modules**

To remove the memory modules, use this procedure and illustration.

#### Table 5-5 Memory module descriptions and part numbers

| Description                              | Spare part number |
|------------------------------------------|-------------------|
| 32 GB                                    | N50075-001        |
| 32 GB (People's Republic of China (PRC)) | N77400-001        |
| 16 GB                                    | N38627-001        |
| 16 GB (PRC)                              | N77399-001        |
| 8 GB                                     | N37792-001        |
| 8 GB (PRC)                               | N77398-001        |

Before removing the memory, follow these steps:

- 1. Prepare the computer for disassembly (see Preparation for disassembly on page 37).
- 2. Remove the bottom cover (see Bottom cover on page 37).
- 3. Disconnect the battery cable from the system board (see Battery on page 48).

If you are replacing a memory module, remove the existing memory module:

- 1. Lift the tape (1) that secures the memory cover to the heat sink.
- 2. Lift the tape (2) that secures the memory cover to the SSD cover.
- 3. Use a tab (3) to lift the memory cover off the system board. The cover is held in place by clips.

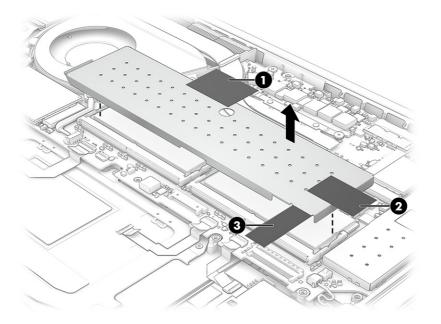

- 4. Spread the two retention clips outward (1) until the memory module tilts up at a 45° angle, and then remove the module (2). Use the same procedure to remove all memory modules.
- **IMPORTANT:** To prevent damage to the memory module, hold the memory module by the edges only. Do not touch the components on the memory module.

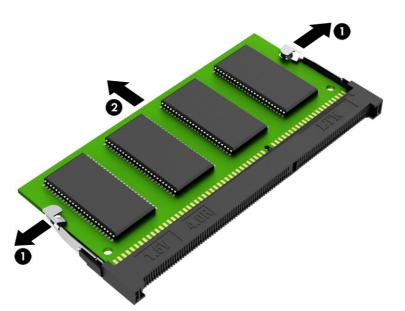

To protect a memory module after removal, place it in an electrostatic-safe container.

To install a memory module:

1. Align the notched edge of the module with the tab in the slot (1), and then press the module into the slot at an angle until it is seated (2).

2. Press down on the module until the side retention clips snap into place (3).

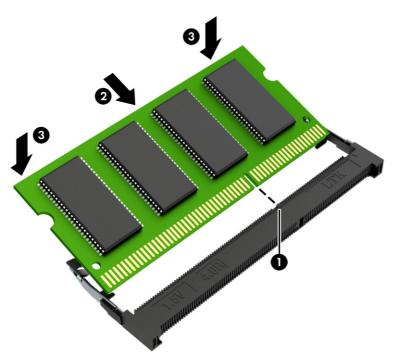

# **Speakers**

To remove the speakers, use this procedure and illustration.

#### Table 5-6 Speaker description and part number

| Description | Spare part number |
|-------------|-------------------|
| Speakers    | N09034-001        |

Before removing the speakers, follow these steps:

- 1. Prepare the computer for disassembly (see Preparation for disassembly on page 37).
- 2. Remove the bottom cover (see Bottom cover on page 37).
- 3. Disconnect the battery cable from the system board (see <u>Battery on page 48</u>).

#### Remove the speakers:

- 1. Disconnect the speaker cables (1) from the system board.
- 2. Remove the two Phillips M2.0 × 2.0 screws (2) that secure each speaker to the computer.
- 3. Lift the speakers up and out of the computer (3).
- NOTE: When removing the speakers, make note of the location of the rubber isolators (4) in the screw holes. The absence of or damage to these isolators can result in degraded speaker performance.

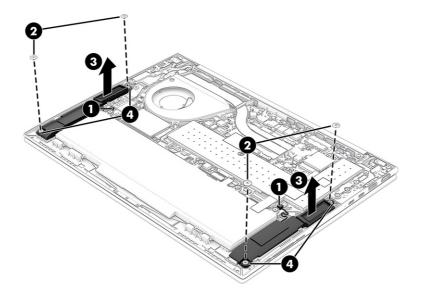

To install the speakers, reverse this procedure.

# Fan

To remove the fan, use this procedure and illustration.

#### Table 5-7 Fan description and part number

| Description | Spare part number |
|-------------|-------------------|
| 15 W models | N94629-001        |
| 28 W models | N94630-001        |

Before removing the fan, follow these steps:

- 1. Prepare the computer for disassembly (see Preparation for disassembly on page 37).
- 2. Remove the bottom cover (see <u>Bottom cover on page 37</u>).
- 3. Disconnect the battery cable from the system board (see <u>Battery on page 48</u>).

#### Remove the fan assembly:

- 1. Disconnect the fan cable from the system board connector (1).
- 2. Remove the cable (2) from the clips around the fan.
- 3. Loosen the three captive Phillips screws (3) that secure the fan to the computer.

4. Remove the fan (4) from the computer.

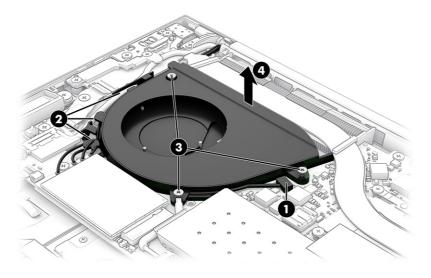

To install the fan assembly, reverse this procedure.

# 6 Removal and replacement procedures for authorized service provider parts

This chapter provides removal and replacement procedures for authorized service provider parts.

- IMPORTANT: Only an authorized service provider should access the components described in this chapter. Accessing these parts can damage the computer or void the warranty.
- NOTE: Details about your computer, including model, serial number, product key, and length of warranty, are on the service tag at the bottom of your computer.

# **Component replacement procedures**

To remove and replace computer components, use the procedures described in this section.

NOTE: HP continually improves and changes product parts. For complete and current information about supported parts for your computer, go to <a href="https://partsurfer.hp.com/partsurfer/">https://partsurfer.hp.com/partsurfer/</a>, select your country or region, and then follow the on-screen instructions.

Make special note of each screw size and location during removal and replacement.

#### **Battery**

To remove the battery, use this procedure and illustration.

| Idble 6-1 Battery description and part number |                   |
|-----------------------------------------------|-------------------|
| Description                                   | Spare part number |
| Battery, 3 cell, 56 Whr                       | N59787-005        |

#### M WARNING! To avoid personal injury and damage to the product:

• Do *not* puncture, twist, or crack the battery.

Table 04 Datters description and nastrouwher

- Do *not* cause an external puncture or rupture to the battery. They can cause a short inside the battery, which can result in battery thermal runaway.
- Do *not* handle or touch the battery enclosure with sharp objects such as tweezers or pliers, which might puncture the battery.
- Do *not* compress or squeeze the battery case with tools or heavy objects stacked on top of the case. These actions can apply undue force on the battery.
- Do *not* touch the connectors with any metallic surface or object, such as metal tools, screws, or coins, which can cause shorting across the connectors.

Before removing the battery, follow these steps:

1. Prepare the computer for disassembly (see Preparation for disassembly on page 37).

- 2. Remove the bottom cover (see Bottom cover on page 37).
- ▲ WARNING! To reduce potential safety issues, use only the user-replaceable battery provided with the computer, a replacement battery provided by HP, or a compatible battery purchased from HP.
- IMPORTANT: Removing a battery that is the sole power source for the computer can cause loss of information. To prevent loss of information, save your work or shut down the computer through Windows before you remove the battery.

Remove the battery:

- 1. Disconnect the battery cable (1) from the system board.
- 2. Remove the four Phillips M2.0 × 4.0 screws (2) that secure the battery to the computer.
- 3. Remove the battery (3) from the computer.

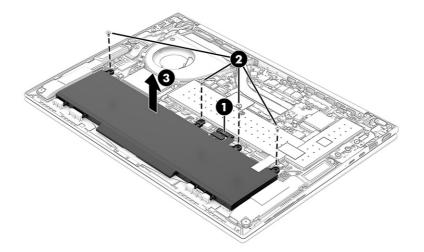

To insert the battery, reverse the removal procedures.

When replacing the battery, plug in the battery power cable first, and then replace the screws.

# **Fingerprint reader board**

To remove the fingerprint reader board, use this procedure and illustration.

| Table 6-2 Fingerprint reader board de | escription and part number |
|---------------------------------------|----------------------------|
|---------------------------------------|----------------------------|

| Description                                                                                              | Spare part number |
|----------------------------------------------------------------------------------------------------|-------------------|
| Fingerprint reader board                                                                                 | N02325-001        |
| Fingerprint reader board cable (included in Cable Kit)                                                   | N09040-001        |
| Fingerprint reader insert (for use in models without a fingerprint reader) (included in the Plastic Kit) | N09031-001        |
| Fingerprint read bracket (included in the Bracket Kit)                                                   | N94626-001        |

Before removing the fingerprint reader board, follow these steps:

1. Prepare the computer for disassembly (see Preparation for disassembly on page 37).

- 2. Remove the bottom cover (see Bottom cover on page 37).
- 3. Remove the battery (see <u>Battery on page 48</u>).
- 4. Remove the right speaker (see Speakers on page 45).

Remove the fingerprint reader board:

- 1. Remove the Phillips M2.0 × 2.5 screw (1) that secures the fingerprint reader bracket to the computer, and then remove the bracket (2).
- 2. Disconnect the cable from the ZIF connector (3) on the fingerprint reader board.
- 3. Remove the fingerprint reader board (4) from the computer.

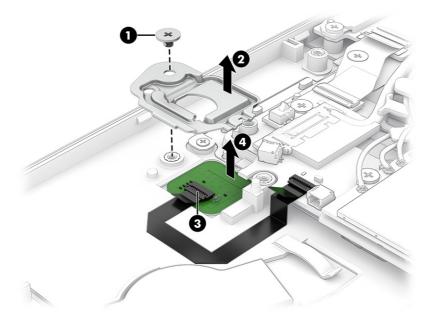

To install the fingerprint reader board, reverse this procedure.

# **RTC battery**

To remove the RTC battery, use this procedure and illustration.

#### Table 6-3 RTC battery description and part number

| Description          | Spare part number |
|----------------------|-------------------|
| RTC battery (CR1620) | N93638-001        |

Before removing the RTC battery, follow these steps:

- 1. Prepare the computer for disassembly (see <u>Preparation for disassembly on page 37</u>).
- 2. Remove the bottom cover (see <u>Bottom cover on page 37</u>).
- 3. Remove the battery (see <u>Battery on page 48</u>).

Remove the RTC battery:

- 1. Disconnect the battery cable from the system board connector (1).
- 2. Pull the battery (2) up and off the computer. The battery is secured with adhesive.

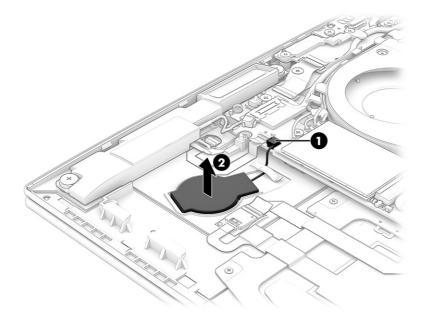

To install the RTC battery, reverse this procedure.

NOTE: Only replace the battery with a compatible battery type, which for this computer is CR1620.

# NFC module

To remove the NFC module, use this procedure and illustration.

#### Table 6-4 NFC module description and part number

| Description                                                                                                    | Spare part number |
|----------------------------------------------------------------------------------------------------|-------------------|
| NFC module                                                                                                    | M08706-001        |
| NOTE: The NFC module spare part kit does not include the antenna. The antenna is included in the touchpad spare part kit. |                   |
| NFC module cable (included in Cable Kit)                                                                                  | N09040-001        |

Before removing the NFC module, follow these steps:

- 1. Prepare the computer for disassembly (see Preparation for disassembly on page 37).
- 2. Remove the bottom cover (see Bottom cover on page 37).
- 3. Remove the battery (see <u>Battery on page 48</u>).

Remove the NFC module:

- 1. Remove the protective tape (1) that covers the module. Reuse the tape during replacement.
- 2. Disconnect the system board cable from the ZIF connector (2) on the top of the NFC module.

- 3. Disconnect the touchpad antenna cable from the ZIF connector (3) on the bottom of the NFC module.
- 4. Remove the NFC module (4) from the computer. The module is secured with adhesive.

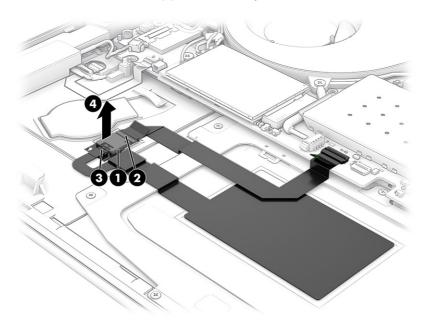

To install the NFC module, reverse this procedure.

# Touchpad

To remove the touchpad, use this procedure and illustration.

#### Table 6-5 Touchpad description and part number

| Description                                                | Spare part number |
|------------------------------------------------------------|-------------------|
| Touchpad for use in models without NFC                     | N94631-001        |
| Touchpad for use in models with NFC (includes NFC antenna) | N94632-001        |
| Touchpad cable (included in Cable Kit)                     | N09040-001        |

Before removing the touchpad, follow these steps:

- 1. Prepare the computer for disassembly (see Preparation for disassembly on page 37).
- 2. Remove the bottom cover (see Bottom cover on page 37).
- 3. Remove the battery (see <u>Battery on page 48</u>).

#### Remove the touchpad:

- 1. Disconnect the backlight cable from system board connector (1) and remove it from touchpad.
- 2. Disconnect the system board cable from the ZIF connector (2) on the touchpad.
- 3. Disconnect the cable from the ZIF connector (3) on the NFC module (select products only).
- 4. Remove the seven Phillips M1.6 × 2.0 screws (4) that secure the touchpad to the computer.

- 5. Remove the touchpad (5) from the computer.
- **NOTE:** If an NFC module is installed, disconnect the NFC antenna cable from the ZIF connector on the NFC module. The antenna is secured to the touchpad.

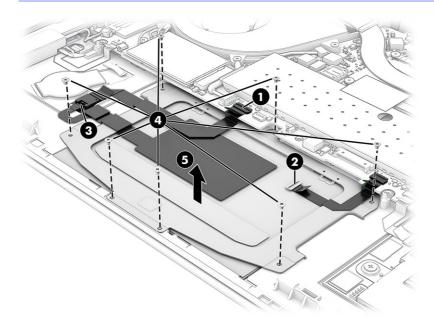

To install the touchpad, reverse this procedure.

## **Smart card reader**

To remove the smart card reader from the top cover, use this procedure and illustration.

| Description                                          | Spare part number |
|------------------------------------------------------|-------------------|
| Smart card reader                                    | N93634-001        |
| Smart card reader cable (available in the Cable Kit) | N09040-001        |

Before removing the smart card reader, follow these steps:

- 1. Prepare the computer for disassembly (see Preparation for disassembly on page 37).
- 2. Remove the bottom cover (see Bottom cover on page 37).
- 3. Remove the battery (see <u>Battery on page 48</u>).
- 4. Remove the left speaker (see Speakers on page 45).

Remove the smart card reader:

- 1. Disconnect the cable from the ZIF connector (1) on the card reader.
- 2. Remove the three Phillips M2.0 × 2.0 screws (2) from the card reader board.

#### 3. Remove the card reader board (3).

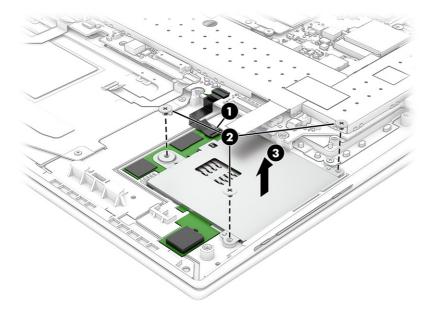

To install the smart card reader, reverse this procedure.

# Audio jack

To remove the audio jack, use this procedure and illustration.

#### Table 6-7 Audio jack description and part number

| Description                            | Spare part number |
|----------------------------------------|-------------------|
| Audio jack (included in the Cable Kit) | N09040-001        |

Before removing the audio jack, follow these steps:

- 1. Prepare the computer for disassembly (see Preparation for disassembly on page 37).
- 2. Remove the bottom cover (see Bottom cover on page 37).
- 3. Disconnect the battery cable from the system board (see Battery on page 48).

Remove the audio jack:

- 1. Disconnect the audio jack cable from the USB board ZIF connector (1).
- 2. Remove the Phillips 2.0 × 4.0 screw (2) that secures the audio jack to the computer.

3. Remove the audio jack (3) from the computer.

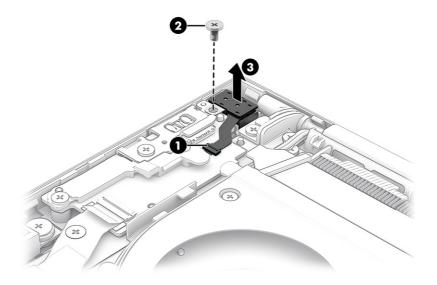

To install the audio jack, reverse this procedure.

# **USB board**

To remove the USB board, use this procedure and illustration.

#### Table 6-8 USB board description and part number

| Description                                                        | Spare part number |
|--------------------------------------------------------------------|-------------------|
| USB board                                                          | N94621-001        |
| USB board cable (included in the Cable Kit)                        | N09040-001        |
| USB board plastic bracket (included in the Plastic Kit)            | N09031-001        |
| USB board metal bracket and SIM tray (included in the Bracket Kit) | N94626-001        |
| SIM card slot blank insert (included in the Plastic Kit)           | N09031-001        |

Before removing the USB board, follow these steps:

- 1. Prepare the computer for disassembly (see Preparation for disassembly on page 37).
- 2. Remove the bottom cover (see Bottom cover on page 37).
- 3. Disconnect the battery cable from the system board (see Battery on page 48).

#### Remove the USB board:

1. If the computer has a SIM card slot, remove the SIM card holder from the slot.

The SIM card slot blank insert is included in the Plastics Kit, spare part number N08530-001.

- 2. Remove the two Phillips M2.0 × 4.0 screws (1) that secure the top plastic bracket to the computer, and then remove the plastic bracket (2).
- 3. Remove the Phillips M2.0 × 4.0 screw (3) that secures the metal bracket to the computer, and then remove the metal bracket (4).

- 4. Disconnect the cable from the USB board ZIF connector (5).
- 5. Remove the USB board (6) from the computer.

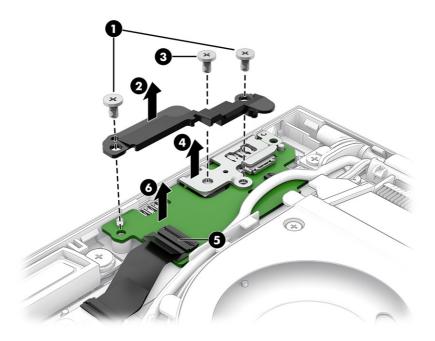

To install the USB board, reverse this procedure.

# **Heat sink**

To remove the heat sink, use these procedures and illustrations.

#### Table 6-9 Heat sink descriptions and part numbers

| Description | Spare part number |
|-------------|-------------------|
| 15 W models | N07344-001        |
| 28 W models | N07345-001        |

Before removing the heat sink, follow these steps:

- 1. Prepare the computer for disassembly (see Preparation for disassembly on page 37).
- 2. Remove the bottom cover (see Bottom cover on page 37).
- 3. Disconnect the battery cable from the system board (see Battery on page 48).

(UMA models) Remove the heat sink:

- 1. Peel the tape (1) off the heat sink.
- 2. In the order indicated on the heat sink, loosen the four captive Phillips screws (2) that secure the heat sink to the computer.
- 3. Remove the heat sink (3) from the computer.

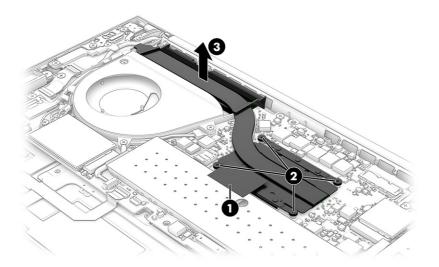

4. Thoroughly clean the thermal material from the surfaces of the heat sink and the system board components each time the heat sink is removed. Replacement thermal material is included with the heat sink spare part kit. The following illustration shows the replacement thermal material location.

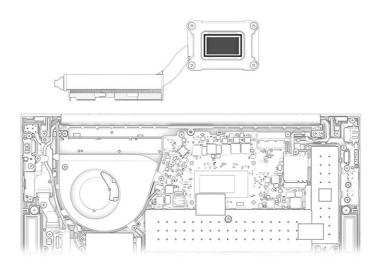

(Discrete models) Remove the heat sink:

- 1. Peel the tape (1) off the heat sink.
- 2. In the order indicated on the heat sink, loosen the six captive Phillips screws (2) that secure the heat sink to the computer.

3. Remove the heat sink (3) from the computer.

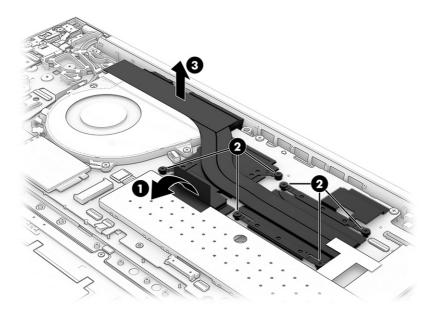

4. Thoroughly clean the thermal material from the surfaces of the heat sink and the system board components. Replacement thermal material is included with the heat sink spare part kit. The following illustration shows thermal pad **(1)** and thermal grease **(2)** locations.

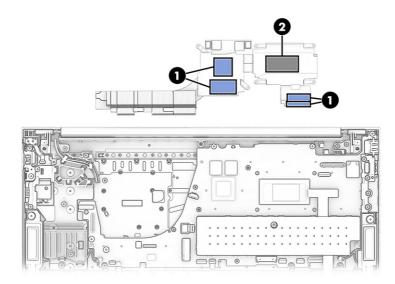

To install the heat sink, reverse this procedure.

# System board

To remove the system board, use these procedures and illustrations.

#### Table 6-10 System board descriptions and part numbers

| Description                                       | Spare part number |
|---------------------------------------------------|-------------------|
| System board (includes integrated processor)      |                   |
| All system boards use the following part numbers: |                   |
| xxxxx-001: Non-Windows operating systems          |                   |
| xxxxx-601: Windows operating system               |                   |
| Intel Core Ultra7 165H processor (OSR, RTK)       | N91910-xx1        |
| Intel Core Ultra7 165U processor (RTK)            | N91914-xx1        |
| Intel Core Ultra7 165H processor (RTK)            | N91915-xx1        |
| Intel Core Ultra7 165U processor (OSR, RTK)       | N93968-xx1        |
| Intel Core Ultra7 165U processor (WLAN, RTK)      | N98502-xx1        |
| Intel Core Ultra7 155H processor (RTK)            | N91909-xx1        |
| Intel Core Ultra7 155U processor (RTK)            | N91913-xx1        |
| Intel Core Ultra5 135H processor (OSR, RTF)       | N91907-xx1        |
| Intel Core Ultra5 135H processor (RTK)            | N91908-xx1        |
| Intel Core Ultra5 135U processor (RTK)            | N91912-xx1        |
| Intel Core Ultra5 135U processor (OSR, RTK)       | N93967-xx1        |
| Intel Core Ultra5 135U processor (WLAN, RTK)      | N98501-xx1        |
| Intel Core Ultra5 125H processor (RTK)            | N91906-xx1        |
| Intel Core Ultra5 125U processor (RTK)            | N91911-xx1        |
| Intel Core Ultra5 125U processor (WLAN, RTK)      | N98500-xx1        |

Before removing the system board, follow these steps:

- 1. Prepare the computer for disassembly (see Preparation for disassembly on page 37).
- 2. Remove the bottom cover (see Bottom cover on page 37).
- 3. Remove the battery (see <u>Battery on page 48</u>).
- 4. Remove the fan (see <u>Fan on page 46</u>).

When you replace the system board, be sure to remove the following components (as applicable) from the defective system board and install them on the replacement system board:

- WLAN module (see <u>WLAN module on page 38</u>).
- WWAN module (see <u>WWAN module on page 40</u>).
- Solid-state drive (see <u>Solid-state drive on page 41</u>).
- Memory modules (see <u>Memory modules on page 43</u>).
- Heat sink (see <u>Heat sink on page 56</u>).

#### Remove the system board:

- 1. Disconnect the following cables from the system board:
- NOTE: You should never disconnect the RTC battery cable from the system board.
  - Display cable (ZIF) (1)
  - Antenna cables from the WLAN module (select products only) (2)
  - Display cable from the clips (3)
  - Speaker cable (4)
  - Keyboard cable (ZIF) (5)
  - Card reader cable (ZIF) (6) (select products only)
  - Touchpad cable (ZIF) (7)
  - Keyboard backlight cable (ZIF) (8) (select products only)
  - NFC cable (ZIF) (9) (select products only)
  - Fingerprint reader cable (ZIF) (10) (select products only)
  - Speaker cable (11)
  - Camera cable (ZIF) (12)
  - USB board cable (ZIF) (13)
  - Antenna cables from the WWAN module (select products only) (14)

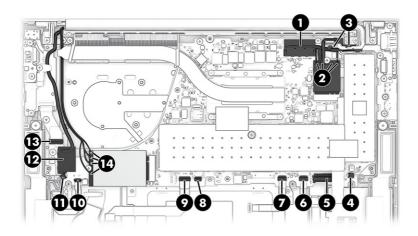

- 2. Remove the seven Phillips M2.0 × 4.0 screws (1).
- 3. Remove the two Phillips M2.0 × 2.0 screws (2).
- 4. Remove the Phillips M1.6 × 4.0 screw (3).

5. Remove the plastic bracket (4).

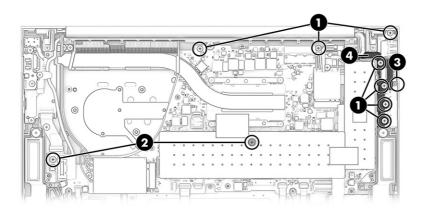

6. Lift the side of the system board upward (1), and then pull the system board (2) away from the connectors on the side of the computer to remove it.

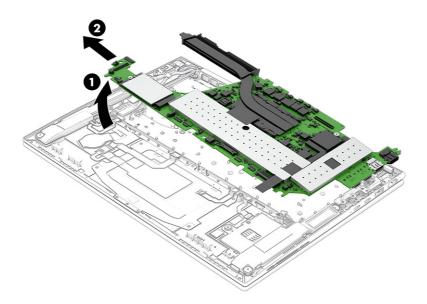

To install the system board, reverse this procedure.

## **Display assembly**

To remove and disassemble the display assembly, use these procedures and illustrations.

Full hinge-up displays are not available as spare parts. Spare parts for displays are available only at the subcomponent level.

Before removing the display panel, follow these steps:

- 1. Prepare the computer for disassembly (see <u>Preparation for disassembly on page 37</u>).
- 2. Remove the bottom cover (see Bottom cover on page 37).
- 3. Disconnect the battery cable from the system board (see Battery on page 48).

Remove and disassemble the display assembly:

- 1. To remove the display assembly from the computer:
  - a. Disconnect the camera cable (1) from the system board.
  - b. Disconnect the antenna cables from the terminals (2) on the WWAN module. The number of antenna cables connected to the WWAN module can vary.
  - c. Remove the cables from the routing channel (3) along the side of the fan.
  - d. Disconnect the display cable (4) from the system board.
  - e. Disconnect the antenna cables from the terminals (5) on the WLAN module. The number of antenna cables connected to the WLAN module can vary.
  - f. Remove the cables from the routing tabs (6) in the plastic bracket.

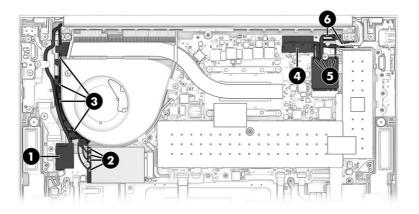

g. Remove the eight Phillips M2.5 × 5.0 screws that secure the display assembly to the computer.

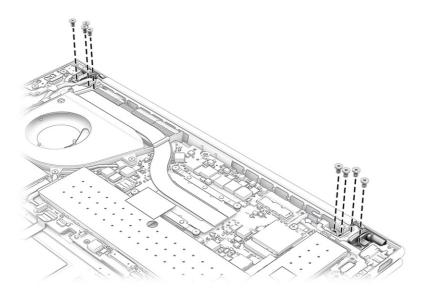

h. Rotate the display to open the hinges (1).

i. Separate the display assembly from the computer (2).

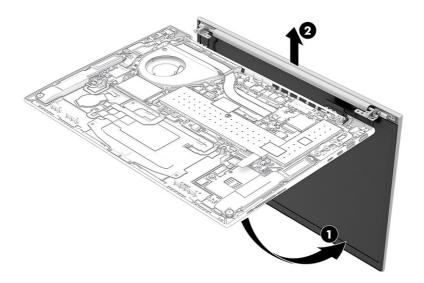

- 2. To replace the display bezel or the internal display assembly subcomponents:
  - a. Flex the bottom inside edge (1) of the bezel to release it from the display back cover.
  - b. Flex the left (2) and right inside edges of the bezel to release it.
  - c. Flex the top inside edge (3) of the bezel to release it.
  - d. Remove the bezel (4) from the display back cover.

The bezel is available using the following spare part numbers:

- N09023-001: For use on displays without a camera
- N09024-001: For use on displays with an IR camera and ACS
- N09025-001: For use on displays with an RGB camera and ACS

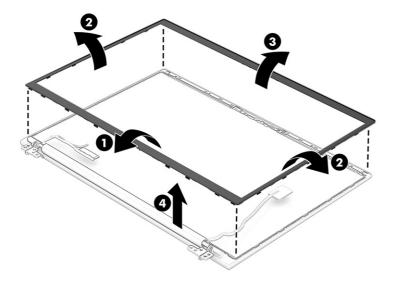

- 3. To remove the display panel:
  - a. The display panel is secured to the display back cover with tape that is installed under the left
    (1) and right sides of the panel. To remove the panel, use tweezers to grasp the end of the tape
    (2). While turning the tweezers, wrap the tape around the tweezers as you continue to pull the tape out (3) from behind the display panel. You must pull the tape multiple times before it is completely removed.

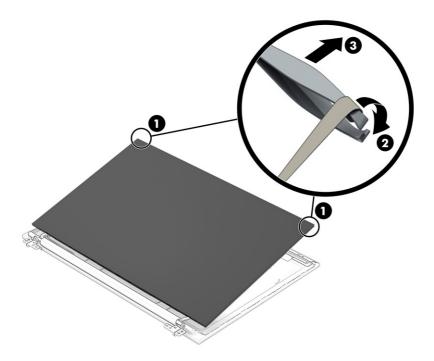

b. Lift the top edge of the display panel (1) and swing it up and forward until it rests upside down in front of the display back cover.

- c. Release the adhesive support strip (2) that secures the display panel cable to the back of the display panel.
- d. Release the retention bar (3) that secures the display panel cable to the back of the display panel.
- e. Disconnect the display panel cable (4) from the display panel.

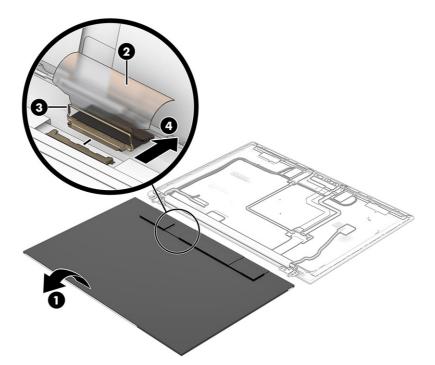

f. Remove the display panel.

The LCD Support Kit is available using spare part number N19298-001. The display panel is available using the following spare part numbers:

- N95485-001: WUXGA, 300 nits
- N95486-001: WUXGA, touch screen, 300 nits
- N95488-001: WUXGA, 400 nits
- N95499-001: WQXGA, 500 nits
- N95487-001: WUXGA, privacy, 1000 nits
- 4. To remove the hinge cover:
  - a. Remove the Phillips M1.3 × 2.5 screw (1) that secures the hinge cover to the display back cover.
  - b. Slide the hinge cover (2) to the right as far as it will go.
  - c. Swing the top edge of the hinge cover (3) up and forward, and then remove it (4) from the display back cover.

The hinge cover is available in the Hinge Kit as spare part number P00213-001 for models without WWAN and N94625-001 for models with WWAN.

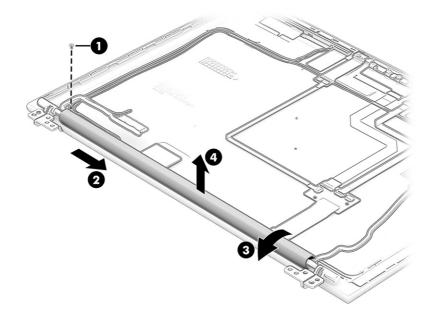

- 5. To remove the display panel cable:
  - a. Release the display panel cable from the retention clips (1) that are built into the left hinge area.
  - b. Remove the display panel cable (2).

The display panel cable is included in the Display Cable Kit, spare part number N55374-001.

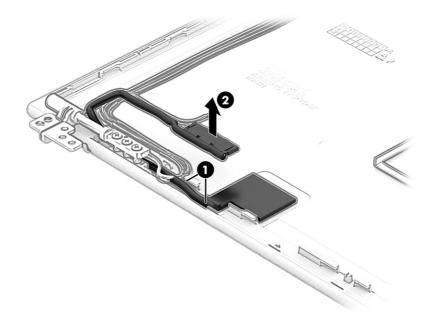

- 6. To remove the hinges:
  - **a**. Remove the six Phillips M2.5 × 10.5 screws (1) that secure the hinges to the display back cover.

b. Remove the hinges (2).

The hinges are available as spare part number P00213-001 for models without WWAN and N94625-001 for models with WWAN.

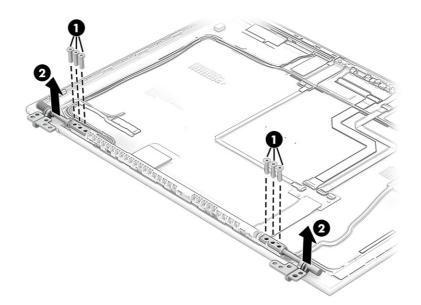

- 7. To remove the display transfer board cable:
  - a. Disconnect the display transfer board cable (1) from the display transfer board.
  - b. Release the display transfer board cable from the right hinge area (2).
  - c. Remove the display transfer board cable (3).

The display transfer board cable is included in the Panel Cable Kit, spare part number N09039-001.

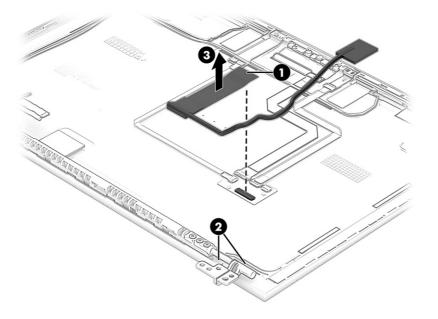

- 8. To remove the display transfer board:
  - a. Disconnect the transfer board cable from the ZIF connector (1) on the transfer board.
  - b. Disconnect the camera cable from the ZIF connector (2) on the transfer board.
  - c. Disconnect the microphone module cable from the ZIF connector (3) on the transfer board.
  - d. Detach the display transfer board (4) from the display back cover. The display transfer board is attached to the display back cover with double-sided adhesive.

The display transfer board is available using the following spare part numbers:

- N08541-001: For use on computers with a display assembly with an IR camera.
- N08542-001: For use on computers with a display assembly with an RGB camera.

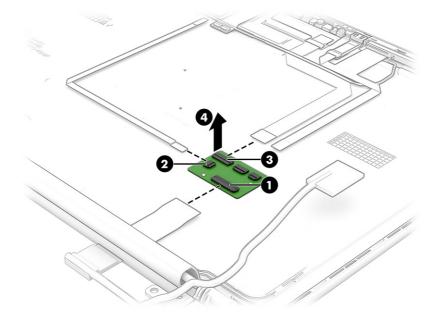

- 9. To remove the camera module cable:
  - a. Disconnect the camera module cable from the ZIF connector (1) on the transfer board.
  - b. Disconnect the camera module cable from the ZIF connector (2) on the camera module.
  - c. Detach the camera module cable (3) from the display back cover. The camera module cable is attached to the display back cover with double-sided adhesive.

The camera module cable is included in the Panel Cable Kit, spare part number N09039-001.

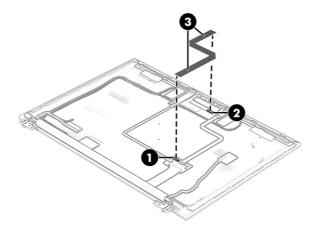

- 10. To remove the camera module:
  - Detach the camera module from the display back cover. The camera module is attached to the display back cover with double-sided adhesive.

The camera module is available using spare part numbers N93644-001 (infrared) and N93643-001 (RGB).

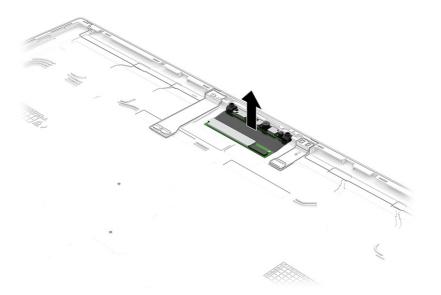

- 11. To remove the microphone module cable:
  - a. Disconnect the microphone module cable from the ZIF connector (1) on the transfer board.
  - b. Disconnect the microphone module cable from the ZIF connector (2) on the microphone module.
  - c. Detach the microphone module cable (3) from the display back cover. The microphone module cable is attached to the display back cover with double-sided adhesive.

The microphone module cable is included in the Panel Cable Kit, spare part number N09039-001.

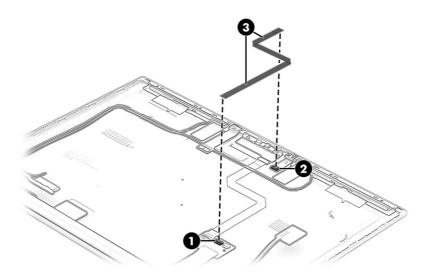

- 12. To remove the microphone module:
  - Detach the microphone module from the display back cover. The microphone module is attached to the display back cover with double-sided adhesive.

The microphone module is available using spare part number N94622-001.

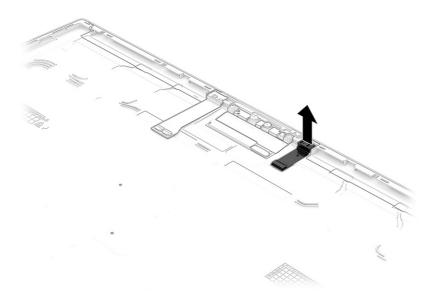

To reassemble and replace the display assembly, reverse this procedure.

#### Top cover with keyboard

The top cover with keyboard remains after removing all other spare parts from the computer. In this section, the first table provides the main spare part number for the top covers with keyboards. The second table provides the country codes.

#### Table 6-11 Top cover with keyboard descriptions and part numbers

| Description                               | Spare part number |
|-------------------------------------------|-------------------|
| Top cover with keyboard, backlit          | N93653-xx1        |
| Top cover with keyboard, backlit, privacy | N93654-xx1        |
| Top cover with keyboard, not backlit      | N93655-xx1        |

#### Table 6-12 Spare part country codes

| For use in country or region    | Spare part<br>number | For use in country or region | Spare part<br>number | For use in country or region | Spare part<br>number |
|---------------------------------|----------------------|------------------------------|----------------------|------------------------------|----------------------|
| Belgium                         | -A41                 | Iceland                      | -DD1                 | Saudi Arabia                 | -171                 |
| Brazil                          | -201                 | India                        | -D61                 | Slovenia                     | -BA1                 |
| Bulgaria                        | -261                 | Israel                       | -BB1                 | South Korea                  | -AD1                 |
| Chile                           | -161                 | Italy                        | -061                 | Spain                        | -071                 |
| Czech Republic/Slovakia         | -FL1                 | Japan                        | -291                 | Switzerland                  | -BG1                 |
| Denmark                         | -081                 | Kazakhstan                   | -DF1                 | Taiwan                       | -AB1                 |
| Denmark, Finland, and<br>Norway | -DH1                 | The Netherlands              | -B31                 | Thailand                     | -281                 |
| French Canada                   | -DB1                 | Northern Africa              | -FP1                 | Turkey                       | -141                 |
| Finland/Sweden                  | -B71                 | Norway                       | -091                 | Turkey-F                     | -541                 |
| France                          | -051                 | Portugal                     | -131                 | Ukraine                      | -BD1                 |
| Germany                         | -041                 | Romania                      | -271                 | United Kingdom               | -031                 |
| Greece                          | -151                 | Russia                       | -251                 | United States                | -001                 |
| Hungary                         | -211                 |                              |                      |                              |                      |

# 7 Backing up, restoring, and recovering

You can use Windows tools or HP software to back up your information, create a restore point, reset your computer, create recovery media, or restore your computer to its factory state. Performing these standard procedures can return your computer to a working state faster.

- IMPORTANT: If you are performing recovery procedures on a tablet, the tablet battery must be at least 70% charged before you start the recovery process.
- IMPORTANT: For a tablet with a detachable keyboard, connect the tablet to the keyboard base before beginning any recovery process.

### Backing up information and creating recovery media

These methods of creating recovery media and backups are available on select products only.

#### Using Windows tools for backing up

HP recommends that you back up your information immediately after initial setup. You can do this task either using Windows Backup locally with an external USB flash drive or using online tools.

XIII If computer storage is 32 GB or less, Microsoft® System Restore is disabled by default.

# Using the HP Cloud Recovery Download Tool to create recovery media (select products only)

You can use the HP Cloud Recovery Download Tool to create HP Recovery media on a bootable USB flash drive.

For details:

- Go to <u>http://www.hp.com</u>, search for HP Cloud Recovery, and then select the result that matches the type of computer that you have.
- NOTE: If you cannot create recovery media yourself, contact support to obtain recovery discs. Go to <a href="http://www.hp.com/support">http://www.hp.com/support</a>, select your country or region, and then follow the on-screen instructions.
- IMPORTANT: HP recommends that you follow the <u>Restoring and recovery methods on page 73</u> to restore your computer before you obtain and use the HP recovery discs. Using a recent backup can return your machine to a working state sooner than using the HP recovery discs. After the system is restored, reinstalling all the operating system software released since your initial purchase can be a lengthy process.

### Restoring and recovering your system

You have several tools available to recover your system both within and outside of Windows if the desktop cannot load.

HP recommends that you attempt to restore your system using the <u>Restoring and recovery methods on</u> page 73.

#### Creating a system restore

System Restore is available in Windows. The System Restore software can automatically or manually create restore points, or snapshots, of the system files and settings on the computer at a particular point.

When you use System Restore, it returns your computer to its state at the time you made the restore point. Your personal files and documents should not be affected.

#### **Restoring and recovery methods**

After you run the first method, test to see whether the issue still exists before you proceed to the next method, which might now be unnecessary.

- 1. Run a Microsoft System Restore.
- 2. Run Reset this PC.
- NOTE: The options **Remove everything** and then **Fully clean the drive** can take several hours to complete and leave no information on your computer. It is the safest way to reset your computer before you recycle it.
- 3. Recover using HP Recovery media. For more information, see <u>Recovering using HP Recovery media</u> on page 73.

For more information about the first two methods, see the Get Help app:

- Select the Start button, select All apps, select the Get Help app, and then enter the task you want to perform.
- NOTE: You must be connected to the internet to access the Get Help app.

#### **Recovering using HP Recovery media**

You can use HP Recovery media to recover the operating system and drivers that were installed at the factory. On select products, you can create recovery media on a bootable USB flash drive using the HP Cloud Recovery Download Tool.

For details, see <u>Using the HP Cloud Recovery Download Tool to create recovery media (select products</u> only) on page 72.

NOTE: If you cannot create recovery media yourself, contact support to obtain recovery discs. Go to <a href="http://www.hp.com/support">http://www.hp.com/support</a>, select your country or region, and then follow the on-screen instructions.

To recover your system:

- Insert the HP Recovery media, and then restart the computer.
- NOTE: HP recommends that you follow the <u>Restoring and recovery methods on page 73</u> to restore your computer before you obtain and use the HP recovery discs. Using a recent backup can return your machine to a working state sooner than using the HP recovery discs. After the system is restored, reinstalling all the operating system software released since your initial purchase can be a lengthy process.

#### Changing the computer boot order

If your computer does not restart using the HP Recovery media, you can change the computer boot order, which is the order of devices listed in BIOS for startup information. You can select an optical drive or a USB flash drive, depending on the location of your HP Recovery media.

IMPORTANT: For a tablet with a detachable keyboard, connect the tablet to the keyboard base before beginning these steps.

To change the boot order:

- 1. Insert the HP Recovery media.
- 2. Access the system **Startup** menu.
  - For computers or tablets with keyboards attached, turn on or restart the computer or tablet, quickly press esc, and then press f9 for boot options.
  - For tablets without keyboards, turn on or restart the tablet, and then quickly press and hold one of the following buttons:
    - Volume up
    - Volume down

Then select f9.

3. Select the optical drive or USB flash drive from which you want to boot, and then follow the on-screen instructions.

#### Using HP Sure Recover (select products only)

Select computer models are configured with HP Sure Recover, a PC operating system (OS) recovery solution built into the hardware and software. HP Sure Recover can fully restore the HP OS image without installed recovery software.

Using HP Sure Recover, an administrator or user can restore the system and install:

- Latest version of the operating system
- Platform-specific device drivers
- Software applications, in the case of a custom image

To access the latest documentation for HP Sure Recover, go to <a href="http://www.hp.com/support">http://www.hp.com/support</a>. Follow the on-screen instructions to find your product and locate your documentation.

# 8 Computer Setup (BIOS), TPM, and HP Sure Start

HP provides several tools to help set up and protect your computer.

### **Using Computer Setup**

Computer Setup, or Basic Input/Output System (BIOS), controls communication between all the input and output devices on the system (such as hard drives, display, keyboard, mouse, and printer). Computer Setup includes settings for types of devices installed, the startup sequence of the computer, and amount of system and extended memory.

NOTE: Use extreme care when making changes in Computer Setup. Errors can prevent the computer from operating properly.

To start Computer Setup, turn on or restart the computer, and when the HP logo appears, press f10 to enter Computer Setup.

#### Navigating and selecting in Computer Setup

You can navigate and select in Computer Setup using one or more methods.

- To select a menu or a menu item, use the tab key and the keyboard arrow keys and then press enter, or use a pointing device to select the item.
- To scroll up and down, select the up arrow or the down arrow in the upper-right corner of the screen, or use the up arrow key or the down arrow key on the keyboard.
- To close open dialog boxes and return to the main Computer Setup screen, press esc, and then follow the on-screen instructions.

To exit Computer Setup, choose one of the following methods:

- To exit Computer Setup menus without saving your changes, select **Main**, select **Ignore Changes** and **Exit**, and then select **Yes**.
- **NOTE:** If you are using arrow keys to highlight your choice, you must then press enter.
- To save your changes and exit Computer Setup menus, select Main, select Save Changes and Exit, and then select Yes.
- **NOTE:** If you are using arrow keys to highlight your choice, you must then press enter.

Your changes go into effect when the computer restarts.

#### **Restoring factory settings in Computer Setup**

To return all settings in Computer Setup to the values that were set at the factory, follow these steps.

NOTE: Restoring defaults will not change the hard drive mode.

- 1. Start Computer Setup. See Using Computer Setup on page 75.
- 2. Select Main, select Apply Factory Defaults and Exit, and then select Yes.
- NOTE: If you are using arrow keys to highlight your choice, you must then press enter.
- NOTE: On select products, the selections might display **Restore Defaults** instead of **Apply Factory Defaults and Exit**.

Your changes go into effect when the computer restarts.

NOTE: Your password settings and security settings are not changed when you restore the factory settings.

#### Updating the BIOS

Updated versions of the BIOS might be available on the HP website. Most BIOS updates on the HP website are packaged in compressed files called *SoftPaqs*.

Some download packages contain a file named Readme.txt, which contains information regarding installing and troubleshooting the file.

#### **Determining the BIOS version**

To decide whether you need to update Computer Setup (BIOS), first determine the BIOS version on your computer.

If you are already in Windows, you can access BIOS version information (also known as *ROM date* and *System BIOS*) by pressing fn+esc (select products only). Or you can use Computer Setup.

- 1. Start Computer Setup. See <u>Using Computer Setup on page 75</u>.
- 2. Select Main, and then select System Information.
- 3. To exit Computer Setup menus without saving your changes, select Main, select Ignore Changes and Exit, and then select Yes.
- NOTE: If you are using arrow keys to highlight your choice, you must then press enter.

To check for later BIOS versions, see Preparing for a BIOS update on page 76.

#### Preparing for a BIOS update

Be sure to follow all prerequisites before downloading and installing a BIOS update.

IMPORTANT: To reduce the risk of damage to the computer or an unsuccessful installation, download and install a BIOS update only when the computer is connected to reliable external power using the AC adapter. Do not download or install a BIOS update while the computer is running on battery power, docked in an optional docking device, or connected to an optional power source. During the download and installation, follow these instructions:

Do not disconnect power on the computer by unplugging the power cord from the AC outlet.

Do not shut down the computer or initiate Sleep.

Do not insert, remove, connect, or disconnect any device, cable, or cord.

#### Downloading a BIOS update

After you review the prerequisites, you can check for and download BIOS updates.

- 1. Perform one of these tasks:
  - Select the **Search** icon in the taskbar, type support in the search box, and then select the **HP Support Assistant** app.
  - Select the question mark icon (select products only) in the taskbar.
- 2. Select Updates, and then select Check for updates and messages.
- **3**. Follow the on-screen instructions.
- 4. At the download area, follow these steps:
  - a. Identify the most recent BIOS update and compare it to the BIOS version currently installed on your computer. Make a note of the date, name, or other identifier. You might need this information to locate the update later, after it has been downloaded to your hard drive.
  - b. Follow the on-screen instructions to download your selection to the hard drive.

Make a note of the path to the location on your hard drive where the BIOS update is downloaded. You will need to access this path when you are ready to install the update.

NOTE: If you connect your computer to a network, consult the network administrator before installing any software updates, especially system BIOS updates.

#### Installing a BIOS update

BIOS installation procedures vary. Follow any instructions that are displayed on the screen after the download is complete. If no instructions are displayed, follow these steps.

- 1. Select the Search icon in the taskbar, type file in the search box, and then select File Explorer.
- 2. Select your hard drive designation. The hard drive designation is typically Local Disk (C:).
- 3. Using the hard drive path you recorded earlier, open the folder that contains the update.
- 4. Double-click the file that has an .exe extension (for example, *filename*.exe).

The BIOS installation begins.

- 5. Complete the installation by following the on-screen instructions.
- NOTE: After a message on the screen reports a successful installation, you can delete the downloaded file from your hard drive.

#### Changing the boot order using the f9 prompt

To dynamically choose a boot device for the current startup sequence, follow these steps.

- 1. Access the Boot Device Options menu:
  - Turn on or restart the computer, and when the HP logo appears, press f9 to enter the Boot Device Options menu.
- 2. Select a boot device, press enter, and then follow the on-screen instructions.

### TPM BIOS settings (select products only)

TPM provides additional security for your computer. You can modify the TPM settings in Computer Setup (BIOS).

- IMPORTANT: Before enabling Trusted Platform Module (TPM) functionality on this system, you must ensure that your intended use of TPM complies with relevant local laws, regulations and policies, and approvals or licenses must be obtained if applicable. For any compliance issues arising from your operation or usage of TPM that violates the previously mentioned requirement, you shall bear all the liabilities wholly and solely. HP will not be responsible for any related liabilities.
- WOTE: If you change the TPM setting to Hidden, TPM is not visible in the operating system.

To access TPM settings in Computer Setup:

- 1. Start Computer Setup. See <u>Using Computer Setup on page 75</u>.
- 2. Select Security, select TPM Embedded Security, and then follow the on-screen instructions.

### Using HP Sure Start (select products only)

Select computer models are configured with HP Sure Start, a technology that monitors the computer's BIOS for attacks or corruption. If the BIOS becomes corrupted or is attacked, HP Sure Start automatically restores the BIOS to its previously safe state, without user intervention.

HP Sure Start is configured and already enabled so that most users can use the HP Sure Start default configuration. Advanced users can customize the default configuration.

To access the latest documentation on HP Sure Start, go to <u>http://www.hp.com/support</u>. Select **Find your product**, and then follow the on-screen instructions.

# 9 Using HP PC Hardware Diagnostics

You can use the HP PC Hardware Diagnostics utility to determine whether your computer hardware is running properly. The three versions are HP PC Hardware Diagnostics Windows, HP PC Hardware Diagnostics UEFI (Unified Extensible Firmware Interface), and (for select products only) Remote HP PC Hardware Diagnostics UEFI, a firmware feature.

# Using HP PC Hardware Diagnostics Windows (select products only)

HP PC Hardware Diagnostics Windows is a Windows-based utility that allows you to run diagnostic tests to determine whether the computer hardware is functioning properly. The tool runs within the Windows operating system to diagnose hardware failures.

If HP PC Hardware Diagnostics Windows is not installed on your computer, you must download and install it. To download HP PC Hardware Diagnostics Windows, see <u>Downloading HP PC Hardware</u> <u>Diagnostics Windows on page 80</u>.

#### Using an HP PC Hardware Diagnostics Windows hardware failure ID code

When HP PC Hardware Diagnostics Windows detects a failure that requires hardware replacement, a 24-digit failure ID code is generated for select component tests. For interactive tests, such as keyboard, mouse, or audio and video palette, you must perform troubleshooting steps before you can receive a failure ID.

You have several options after you receive a failure ID:

- Select Next to open the Event Automation Service (EAS) page, where you can log the case.
- Scan the QR code with your mobile device, which takes you to the EAS page, where you can log the case.
- Select the box next to the 24-digit failure ID to copy your failure code and send it to support.

#### Accessing HP PC Hardware Diagnostics Windows

After HP PC Hardware Diagnostics Windows is installed, you can access it from HP Support Assistant or the Start menu.

#### Accessing HP PC Hardware Diagnostics Windows from HP Support Assistant

After HP PC Hardware Diagnostics Windows is installed, follow these steps to access it from HP Support Assistant:

- 1. Complete one of the following tasks:
  - Select the Search icon in the taskbar, type support in the search box, and then select the HP Support Assistant app.
  - Select the question mark icon in the taskbar.
- 2. Select Fixes & Diagnostics.

- 3. Select Run hardware diagnostics, and then select Launch.
- 4. When the tool opens, select the type of diagnostic test that you want to run, and then follow the on-screen instructions.
- NOTE: To stop a diagnostic test, select Cancel.

Accessing HP PC Hardware Diagnostics Windows from the Start menu (select products only)

After HP PC Hardware Diagnostics Windows is installed, follow these steps to access it from the Start menu:

- 1. Select the Start button, and then select All apps.
- 2. Select HP PC Hardware Diagnostics Windows.
- 3. When the tool opens, select the type of diagnostic test that you want to run, and then follow the on-screen instructions.
- NOTE: To stop a diagnostic test, select Cancel.

#### **Downloading HP PC Hardware Diagnostics Windows**

The HP PC Hardware Diagnostics Windows downloading instructions are provided in English only. You must use a Windows computer to download this tool because only .exe files are provided.

#### Downloading the latest HP PC Hardware Diagnostics Windows version from HP

To download HP PC Hardware Diagnostics Windows from HP, follow these steps:

- 1. Go to http://www.hp.com/go/techcenter/pcdiags. The HP PC Diagnostics home page is displayed.
- 2. Select **Download HP Diagnostics Windows**, and then select the specific Windows diagnostics version to download to your computer or a USB flash drive.

The tool downloads to the selected location.

#### Downloading the HP PC Hardware Diagnostics Windows from the Microsoft Store

You can download the HP PC Hardware Diagnostics Windows from the Microsoft Store:

- 1. Select the Microsoft Store app on your desktop or select the **Search** icon in the taskbar, and then type Microsoft Store in the search box.
- 2. Type HP PC Hardware Diagnostics Windows in the Microsoft Store search box.
- 3. Follow the on-screen directions.

The tool downloads to the selected location.

Downloading HP Hardware Diagnostics Windows by product name or number (select products only)

You can download HP PC Hardware Diagnostics Windows by product name or number.

NOTE: For some products, you might have to download the software to a USB flash drive by using the product name or number.

- 1. Go to <u>http://www.hp.com/support</u>.
- 2. Select **Software and Drivers**, select your type of product, and then enter the product name or number in the search box that is displayed.
- 3. In the **Diagnostics** section, select **Download**, and then follow the on-screen instructions to select the specific Windows diagnostics version to be downloaded to your computer or USB flash drive.

The tool downloads to the selected location.

#### Installing HP PC Hardware Diagnostics Windows

To install HP PC Hardware Diagnostics Windows, navigate to the folder on your computer or the USB flash drive where the .exe file downloaded, double-click the .exe file, and then follow the on-screen instructions.

### Using HP PC Hardware Diagnostics UEFI

HP PC Hardware Diagnostics Unified Extensible Firmware Interface (UEFI) allows you to run diagnostic tests to determine whether the computer hardware is functioning properly. The tool runs outside the operating system so that it can isolate hardware failures from issues that are caused by the operating system or other software components.

NOTE: For some products, you must use a Windows computer and a USB flash drive to download and create the HP UEFI support environment because only .exe files are provided. For more information, see Downloading HP PC Hardware Diagnostics UEFI to a USB flash drive on page 82.

If your PC does not start in Windows, you can use HP PC Hardware Diagnostics UEFI to diagnose hardware issues.

#### Using an HP PC Hardware Diagnostics UEFI hardware failure ID code

When HP PC Hardware Diagnostics UEFI detects a failure that requires hardware replacement, a 24-digit failure ID code is generated.

For assistance in solving the problem, complete one of these tasks:

- Select **Contact HP**, accept the HP privacy disclaimer, and then use a mobile device to scan the failure ID code that appears on the next screen. The HP Customer Support Service Center page appears with your failure ID and product number automatically filled in. Follow the on-screen instructions.
- Contact support, and provide the failure ID code.

#### Starting HP PC Hardware Diagnostics UEFI

To start HP PC Hardware Diagnostics UEFI, follow this procedure.

- 1. Turn on or restart the computer, and quickly press esc.
- 2. Press f2.

The BIOS searches three places for the diagnostic tools, in the following order:

- a. Connected USB flash drive
- NOTE: To download the HP PC Hardware Diagnostics UEFI tool to a USB flash drive, see Downloading the latest HP PC Hardware Diagnostics UEFI version on page 83.
- b. Hard drive
- c. BIOS
- 3. When the diagnostic tool opens, select the type of diagnostic test that you want to run, and then follow the on-screen instructions.

# Starting HP PC Hardware Diagnostics UEFI through HP Hotkey Support software (select products only)

This section describes how to start HP PC Hardware Diagnostics UEFI through HP Hotkey Support software.

NOTE: You must disable fast boot to access HP PC Hardware Diagnostics UEFI from the HP System Information application.

To disable fast boot:

- 1. Turn on or restart the computer, and when the HP logo appears, press f10 to enter Computer Setup.
- 2. Select Advanced, and then select Boot Options.
- 3. Clear Fast Boot.
- 4. Select Save Changes and Exit, and then select Yes.

To start HP PC Hardware Diagnostics UEFI through HP Hotkey Support software, follow this procedure.:

- 1. From the **Start** menu, open the HP System Information Application or press fn+esc.
- 2. In HP System Information screen, select **Run System Diagnostics**, select **Yes** to run the application, and then select **Restart**.
- MPORTANT: To prevent loss of data, save your work in all open apps before restarting your computer.
- NOTE: When the restart is complete, the computer opens the HP PC Hardware Diagnostics UEFI Application. Proceed with the troubleshooting tests.

#### Downloading HP PC Hardware Diagnostics UEFI to a USB flash drive

Downloading HP PC Hardware Diagnostics UEFI to a USB flash drive can be useful in some situations.

- HP PC Hardware Diagnostics UEFI is not included in the preinstallation image.
- HP PC Hardware Diagnostics UEFI is not included in the HP Tool partition.
- The hard drive is damaged.
- NOTE: The HP PC Hardware Diagnostics UEFI downloading instructions are provided in English only, and you must use a Windows computer to download and create the HP UEFI support environment because only . exe files are provided.

#### Downloading the latest HP PC Hardware Diagnostics UEFI version

To download the latest HP PC Hardware Diagnostics UEFI version to a USB flash drive, follow this procedure:

- 1. Go to <u>http://www.hp.com/go/techcenter/pcdiags</u>. The HP PC Diagnostics home page is displayed.
- 2. Select Download HP Diagnostics UEFI, and then select Run.

Downloading HP PC Hardware Diagnostics UEFI by product name or number (select products only)

You can download HP PC Hardware Diagnostics UEFI by product name or number (select products only) to a USB flash drive.

- NOTE: For some products, you might have to download the software to a USB flash drive by using the product name or number.
  - 1. Go to <u>http://www.hp.com/support</u>.
  - 2. Enter the product name or number, select your computer, and then select your operating system.
  - 3. In the **Diagnostics** section, follow the on-screen instructions to select and download the specific UEFI Diagnostics version for your computer.

# Using Remote HP PC Hardware Diagnostics UEFI settings (select products only)

Remote HP PC Hardware Diagnostics UEFI is a firmware (BIOS) feature that downloads HP PC Hardware Diagnostics UEFI to your computer. It can then run the diagnostics on your computer, and it might upload results to a preconfigured server.

For more information about Remote HP PC Hardware Diagnostics UEFI, go to <a href="http://www.hp.com/go/techcenter/pcdiags">http://www.hp.com/go/techcenter/pcdiags</a>, and then select **Find out more**.

#### Downloading Remote HP PC Hardware Diagnostics UEFI

Remote HP PC Hardware Diagnostics UEFI is also available as a SoftPaq that you can download to a server.

#### Downloading the latest Remote HP PC Hardware Diagnostics UEFI version

You can download the latest Remote HP PC Hardware Diagnostics UEFI version to a USB flash drive.

- 1. Go to <u>http://www.hp.com/go/techcenter/pcdiags</u>. The HP PC Diagnostics home page is displayed.
- 2. Select **Download Remote Diagnostics**, and then select **Run**.

#### Downloading Remote HP PC Hardware Diagnostics UEFI by product name or number

You can download Remote HP PC Hardware Diagnostics UEFI by product name or number.

- NOTE: For some products, you might have to download the software by using the product name or number.
  - 1. Go to <u>http://www.hp.com/support</u>.

- 2. Select **Software and Drivers**, select your type of product, enter the product name or number in the search box that is displayed, select your computer, and then select your operating system.
- 3. In the **Diagnostics** section, follow the on-screen instructions to select and download the **Remote UEFI** version for the product.

#### Customizing Remote HP PC Hardware Diagnostics UEFI settings

Using the Remote HP PC Hardware Diagnostics setting in Computer Setup (BIOS), you can perform several customizations.

- Set a schedule for running diagnostics unattended. You can also start diagnostics immediately in interactive mode by selecting **Execute Remote HP PC Hardware Diagnostics UEFI**.
- Set the location for downloading the diagnostic tools. This feature provides access to the tools from the HP website or from a server that has been preconfigured for use. Your computer does not require the traditional local storage, such as a hard drive or USB flash drive, to run remote diagnostics.
- Set a location for storing the test results. You can also set the user name and password that you use for uploads.
- Display status information about the diagnostics run previously.

To customize Remote HP PC Hardware Diagnostics UEFI settings, follow these steps:

- 1. Turn on or restart the computer, and when the HP logo appears, press f10 to enter Computer Setup.
- 2. Select Advanced, and then select Settings.
- 3. Make your customization selections.
- 4. Select Main, then select Save Changes and Exit to save your settings.

Your changes take effect when the computer restarts.

# 10 Specifications

This chapter provides specifications for your computer system.

### **Computer specifications**

This section provides specifications for your computer. When you travel with your computer, the computer dimensions and weights, as well as input power ratings and operating specifications, provide helpful information.

|                                   | Metric                                                                                                    | U.S.                |
|-----------------------------------|----------------------------------------------------------------------------------------------------|---------------------|
| Dimensions                        |                                                                                                    |                     |
| Width                             | 315.6 mm                                                                                                    | 12.4 in             |
| Depth                             | 224.4 mm                                                                                                    | 8.8 in              |
| Height                            | 19.2 mm                                                                                                    | 0.8 in              |
| Weight                            | 1.4 kg                                                                                                    | 3.14 lbs            |
| Input power                       |                                                                                                    |                     |
| Operating voltage and current     | 5 V DC @ 3 A / 9 V DC @ 3 A / 12<br>DC @ 5 A / 15 V DC @ 4.33 A / 20<br>DC @ 3.25 A - 65 W USB-C                   |                     |
|                                   | 5 V DC @ 3 A / 9 V DC @ 3 A / 10<br>DC @ 5 A / 12 V DC @ 5 A / 15 V<br>@ 4.33 A / 20 V DC @ 3.25 A - 65<br>W USB-C | DC                  |
| Temperature                       |                                                                                                    |                     |
| Operating                         | 5°C to 35°C                                                                                                    | 41°F to 95°F        |
| Nonoperating                      | -20°C to 60°C                                                                                                    | -4°F to 140°F       |
| Relative humidity (noncondensing) |                                                                                                    |                     |
| Operating                         | 10% to 90%                                                                                                    |                     |
| Nonoperating                      | 5% to 95%                                                                                                    |                     |
| Maximum altitude (unpressurized)  |                                                                                                    |                     |
| Operating                         | -15 m to 3,048 m                                                                                                   | -50 ft to 10,000 ft |
| Nonoperating                      | -15 m to 12,192 m                                                                                                  | -50 ft to 40,000 ft |
|                                   |                                                                                                    |                     |

NOTE: Applicable product safety standards specify thermal limits for plastic surfaces. The device operates well within this range of temperatures.

#### Table 10-1 Computer specifications

### **Display specifications**

This section provides specifications for your display.

#### Table 10-2 Display specifications

|                         | Metric                                | U.S.    |
|-------------------------|---------------------------------------|---------|
| Active diagonal size    | 35.6 cm                               | 14.0 in |
| Resolution              | 1920 × 1200 (WUXGA)                   |         |
| Surface treatment       | Antiglare                             |         |
| Brightness              | 300 nits (45% CG)                     |         |
|                         | 400 nits (100% sRGB)                  |         |
|                         | 800 nits (100% sRGB, HP Sure<br>View) |         |
|                         | 1000 nits (privacy)                   |         |
| Viewing angle           | UWVA                                  |         |
| Backlight               | WLED                                  |         |
|                         | LED                                   |         |
| Display panel interface | eDP                                   |         |

### Solid-state drive specifications

This section provides specifications for your solid-state drives.

#### Table 10-3 Solid-state drive specifications

|                                   | 512 GB*            | 1 TB*              | 2 TB*              |
|-----------------------------------|--------------------|--------------------|--------------------|
| Dimensions                        |                    |                    |                    |
| Height                            | 1.0 mm             | 1.0 mm             | 1.0 mm             |
| Length                            | 50.8 mm            | 50.8 mm            | 50.8 mm            |
| Width                             | 28.9 mm            | 28.9 mm            | 28.9 mm            |
| Weight                            | < 10 g             | <10 g              | < 10 g             |
| Interface type                    | PCle               | PCle               | PCle               |
| Ready time, maximum (to not busy) | < 1.0 ms           | 1.0 ms             | 1.0 ms             |
| Access times, logical             | 0.1 ms             | 0.1 ms             | 0.1 ms             |
| Transfer rate                     |                    |                    |                    |
| Sequential read                   | up to 2150 MBps    | up to 2150 MBps    | up to 3800 MBps    |
| Random read                       | Up to 300,000 IOPs | Up to 300,000 IOPs | Up to 300,000 IOPs |
| Sequential write                  | up to 1550 MBps    | up to 1550 MBps    | up to 2670 MBps    |
| Random write                      | Up to 100,000 IOPs | Up to 100,000 IOPs | Up to 100,000 IOPs |
| Total logical sectors             | 1,000,215,216      | 1,500,336,388      | 2,998,846          |
|                                   |                    |                    |                    |

Table 10-3 Solid-state drive specifications (continued)

|                       | 512 GB*         | 1TB*            | 2 TB*           |
|-----------------------|-----------------|-----------------|-----------------|
| Operating temperature | 0°C to 70°C     | 0°C to 70°C     | 0°C to 70°C     |
|                       | (32°F to 158°F) | (32°F to 158°F) | (32°F to 158°F) |

NOTE: \*1 GB = 1 billion bytes when referring to hard drive storage capacity. Actual accessible capacity is less. Actual drive specifications might differ slightly.

Certain restrictions and exclusions apply. Contact support for details.

# 11 Statement of memory volatility

For general information regarding nonvolatile memory in HP business computers, and to restore nonvolatile memory that can contain personal data after the system has been turned off and the hard drive has been removed, use these instructions.

HP business computer products that use Intel®-based or AMD®-based system boards contain volatile DDR memory. The amount of nonvolatile memory present in the system depends upon the system configuration. Intel-based and AMD-based system boards contain nonvolatile memory subcomponents as originally shipped from HP, with the following assumptions:

- No subsequent modifications were made to the system.
- No applications, features, or functionality were added to or installed on the system.

Following system shutdown and removal of all power sources from an HP business computer system, personal data can remain on volatile system memory (DIMMs) for a finite period of time and also remains in nonvolatile memory. Use the following steps to remove personal data from the computer, including the nonvolatile memory found in Intel-based and AMD-based system boards.

NOTE: If your tablet has a keyboard base, connect to the keyboard base before beginning steps in this chapter.

### **Current BIOS steps**

Use these instructions to restore nonvolatile memory.

- 1. Follow these steps to restore the nonvolatile memory that can contain personal data. Restoring or reprogramming nonvolatile memory that does not store personal data is neither necessary nor recommended.
  - a. Turn on or restart the computer, and then quickly press esc.
  - Reprint NOTE: If the system has a BIOS administrator password, type the password at the prompt.
  - b. Select Main, select Apply Factory Defaults and Exit, and then select Yes to load defaults. The computer restarts.
  - c. During the restart, press esc while the "Press the ESC key for Startup Menu" message is displayed at the bottom of the screen.
  - WITE: If the system has a BIOS administrator password, type the password at the prompt.
  - d. Select the Security menu, select Restore Security Settings to Factory Defaults, and then select Yes to restore security level defaults. The computer restarts.
  - e. During the restart, press esc while the "Press the ESC key for Startup Menu" message is displayed at the bottom of the screen.
  - NOTE: If the system has a BIOS administrator password, type the password at the prompt.

- f. If an asset or ownership tag is set, select the **Security** menu and scroll down to the **Utilities** menu. Select **System IDs**, and then select **Asset Tracking Number**. Clear the tag, and then make the selection to return to the prior menu.
- g. If a DriveLock password is set, select the **Security** menu, and scroll down to **Hard Drive Utilities** under the **Utilities** menu. Select **Hard Drive Utilities**, select **DriveLock**, and then clear the check box for **DriveLock password on restart**. Select **OK** to proceed.
- h. Select the Main menu, and then select **Reset BIOS Security to factory default**. Select **Yes** at the warning message. The computer restarts.
- i. During the restart, press esc while the "Press the ESC key for Startup Menu" message is displayed at the bottom of the screen.
- If the system has a BIOS administrator password, type the password at the prompt.
- j. Select the Main menu, select Apply Factory Defaults and Exit, select Yes to save changes and exit, and then select Shutdown.
- k. Restart the system. If the system has a Trusted Platform Module (TPM), fingerprint reader, or both, one or two prompts will appear—one to clear the TPM and the other to Reset Fingerprint Sensor. Press or tap f1 to accept or f2 to reject.
- I. Remove all power and system batteries for at least 24 hours.
- 2. Complete one of the following:
  - Remove and retain the storage drive.
    - or –
  - Clear the drive contents by using a third-party utility designed to erase data from an SSD.

– or –

- Clear the contents of the drive by using the following BIOS Setup Secure Erase command option steps:
- NOTE: If you clear data using Secure Erase, you cannot recover it.
  - a. Turn on or restart the computer, and then quickly press esc.
  - b. Select the **Security** menu and scroll down to the esc menu.
  - c. Select Hard Drive Utilities.
  - d. Under **Utilities**, select **Secure Erase**, select the hard drive storing the data you want to clear, and then follow the on-screen instructions to continue.

- or -

Clear the contents of the drive using the following Disk Sanitizer commands steps:

- i. Turn on or restart the computer, and then quickly press esc.
- ii. Select the **Security** menu and scroll down to the **Utilities** menu.
- iii. Select Hard Drive Utilities.

- iv. Under **Utilities**, select **Disk Sanitizer**, select the hard drive with the data that you want to clear, and then follow the on-screen instructions to continue.
- NOTE: The amount of time it takes for Disk Sanitizer to run can take several hours. Plug the computer into an AC outlet before starting.

### Nonvolatile memory usage

Use this table to troubleshoot nonvolatile memory usage.

#### Table 11-1 Troubleshooting steps for nonvolatile memory usage

| Description                                                                        | Volatility description                                                        | Storage user data | How to erase                                                                                                    |
|------------------------------------------------------------------------------------|-------------------------------------------------------------------------------|-------------------|----------------------------------------------------------------------------------------------------|
| Primary storage device, holds the<br>OS, applications, and application<br>settings | Non-volatile, 8-256 GB of<br>eMMC or NVMe SSD storage,<br>removable           | Yes <sup>1</sup>  | Follow instructions below<br>under "Erase the Primary<br>Storage Device"                                                                      |
| System memory (RAM), holds<br>transient data during system<br>operation            | Volatile, SODIMM socket.<br>Removable (4 GB/8 GB/16 GB)                       | Yes               | Unplug unit from power                                                                                                    |
| Permanent system BIOS settings                                                     | Non-volatile; 16 KB; stored                                                   | No <sup>2</sup>   | Follow instructions below<br>under "Clearing BIOS<br>Settings"                                                                                |
| System boot ROM (BIOS)                                                             | Non-volatile memory, 128 Mbit<br>(16 MB) socketed, removable                  | No                | Download the latest BIOS<br>for your model from the<br>HP website and follow the<br>instructions to flash the BIOS<br>that are on the website |
| RTC (CMOS) RAM                                                                     | Volatile memory, 256 bytes<br>located in AMD embedded<br>System on Chip (SoC) | No                | Unplug unit from main power,<br>remove top cover and press<br><b>Clear CMOS</b> button                                                        |
| Keyboard/mouse (ROM)                                                               | Non-volatile, 2 KB embedded in the super I/O controller (SIO2)                | Yes               | N/A                                                                                                    |
| Keyboard/mouse (RAM)                                                               | Volatile, 256 bytes embedded in the super I/O controller (SIO2)               | No                | Unplug unit from main power                                                                                                    |
| LOM EEPROM                                                                         | Non-volatile, 2 MB embedded in<br>LAN controller                              | No                | N/A                                                                                                    |
| Trusted Platform Module (TPM)                                                      | Non-volatile; 51 KB ROM for<br>firmware and 38 KB system<br>parametric data   | No <sup>3</sup>   | Follow instructions below under "Clearing TPM"                                                                                                |

<sup>1</sup> Under typical operation, the only user data stored on the primary storage device are preferences for device configuration and settings for connections. However, the administrator can configure the system to allow users to store data locally.

<sup>2</sup> The only user data potentially stored in BIOS Settings are the ownership and asset tags, administrator password, and startup password.

<sup>3</sup> The Trusted Platform Module may contain encrypted passwords or certificates generated from user or administrator input.

### **Questions and answers**

Use this section to answer your questions about nonvolatile memory.

- 1. How can the BIOS settings be restored (returned to factory settings)?
- **IMPORTANT:** The restore defaults feature does not securely erase any information on your hard drive. See question and answer 6 for steps to securely erase information.

The restore defaults feature does not reset the Custom Secure Boot keys. See question and answer 7 for information about resetting the keys.

- a. Turn on or restart the computer, and then quickly press esc.
- b. Select Main, and then select Apply Factory Defaults and Exit.
- c. Follow the on-screen instructions.
- d. Select Main, select Save Changes and Exit, and then follow the on-screen instructions.

#### 2. What is a UEFI BIOS, and how is it different from a legacy BIOS?

The Unified Extensible Firmware Interface (UEFI) BIOS is an industry-standard software interface between the platform firmware and an operating system (OS). It replaces the older BIOS architecture but supports much of the legacy BIOS functionality.

Like the legacy BIOS, the UEFI BIOS provides an interface to display the system information and configuration settings and to change the configuration of your computer before an OS is loaded. BIOS provides a secure runtime environment that supports a Graphic User Interface (GUI). In this environment, you can use either a pointing device (touch screen, touchpad, pointing stick, or USB mouse) or the keyboard to navigate and make menu and configuration selections. The UEFI BIOS also contains basic system diagnostics.

The UEFI BIOS provides functionality beyond that of the legacy BIOS. In addition, the UEFI BIOS works to initialize the computer's hardware before loading and executing the OS; the runtime environment allows the loading and execution of software programs from storage devices to provide more functionality, such as advanced hardware diagnostics (with the ability to display more detailed system information) and advanced firmware management and recovery software.

HP has provided options in Computer Setup (BIOS) to allow you to run in legacy BIOS, if required by the operating system. Examples of this requirement would be if you upgrade or downgrade the OS.

#### 3. Where is the UEFI BIOS located?

The UEFI BIOS is located on a flash memory chip. You must use a utility to write to the chip.

### 4. What kind of configuration data is stored on the DIMM Serial Presence Detect (SPD) memory module? How would this data be written?

The DIMM SPD memory contains information about the memory module, such as size, serial number, data width, speed and timing, voltage, and thermal information. This information is written by the module manufacturer and stored on an EEPROM. You cannot write to this EEPROM when the memory module is installed in a computer. Third-party tools do exist that can write to the EEPROM when the memory module is not installed in a computer. Various third-party tools are available to read SPD memory.

5. What is meant by "Restore the nonvolatile memory found in Intel-based system boards"?

This message relates to clearing the Real Time Clock (RTC) CMOS memory that contains computer configuration data.

#### 6. How can the BIOS security be reset to factory defaults and erase the data?

MPORTANT: Resetting results in the loss of information.

These steps do not reset Custom Secure Boot Keys. See question and answer 7 for information about resetting the keys.

- a. Turn on or restart the computer, and then quickly press esc.
- b. Select Main, and then select Reset Security to Factory Defaults.
- c. Follow the on-screen instructions.
- d. Select Main, select Save Changes and Exit, and then follow the on-screen instructions.

#### 7. How can the Custom Secure Boot Keys be reset?

Secure Boot is a feature to ensure that only authenticated code can start on a platform. If you enabled Secure Boot and created Custom Secure Boot Keys, disabling Secure Boot does not clear the keys. You must also select to clear the Custom Secure Boot Keys. Use the same Secure Boot access procedure that you used to create the Custom Secure Boot Keys, but select to clear or delete all Secure Boot Keys.

- a. Turn on or restart the computer, and then quickly press esc.
- b. Select the **Security** menu, select **Secure Boot Configuration**, and then follow the on-screen instructions.
- c. At the Secure Boot Configuration window, select Secure Boot, select Clear Secure Boot Keys, and then follow the on-screen instructions to continue.

### Using HP Sure Start (select products only)

Select computer models are configured with HP Sure Start, a technology that continuously monitors your computer's BIOS for attacks or corruption.

If the BIOS becomes corrupted or is attacked, HP Sure Start restores the BIOS to its previously safe state, without user intervention. Those select computer models ship with HP Sure Start configured and enabled. HP Sure Start is configured and already enabled so that most users can use the HP Sure Start default configuration. Advanced users can customize the default configuration.

To access the latest documentation on HP Sure Start, go to http://www.hp.com/support.

# 12 Power cord set requirements

This chapter provides power cord requirements for countries and regions.

The wide-range input feature of the computer permits it to operate from any line voltage from 100 V AC to 120 V AC, or from 220 V AC to 240 V AC.

The three-conductor power cord set included with the computer meets the requirements for use in the country or region where the equipment is purchased.

Power cord sets for use in other countries or regions must meet the requirements of the country and region where the computer is used.

### **Requirements for all countries**

These power cord requirements are applicable to all countries and regions.

- The length of the power cord set must be at least 1.0 m (3.3 ft) and no more than 2.0 m (6.5 ft).
- All power cord sets must be approved by an acceptable accredited agency responsible for evaluation in the country or region where the power cord set will be used.
- The power cord sets must have a minimum current capacity of 10 A and a nominal voltage rating of 125 V AC or 250 V AC, as required by the power system of each country or region.
- The appliance coupler must meet the mechanical configuration of an EN 60 320/IEC 320 Standard Sheet C13 connector for mating with the appliance inlet on the back of the computer.

### **Requirements for specific countries and regions**

To determine power cord requirements for specific countries and regions, use this table.

#### Table 12-1 Power cord requirements for specific countries and regions

| Country/region | Accredited agency | Applicable note number |
|----------------|-------------------|------------------------|
| Argentina      | IRAM              | 1                      |
| Australia      | SAA               | 1                      |
| Austria        | OVE               | 1                      |
| Belgium        | CEBEC             | 1                      |
| Brazil         | ABNT              | 1                      |
| Canada         | CSA               | 2                      |
| Chile          | IMQ               | 1                      |
| Denmark        | DEMKO             | 1                      |
| Finland        | FIMKO             | 1                      |
| France         | UTE               | 1                      |

| Country/region             | Accredited agency | Applicable note number |
|----------------------------|-------------------|------------------------|
| Germany                    | VDE               | 1                      |
| India                      | BIS               | 1                      |
| Israel                     | SII               | 1                      |
| Italy                      | IMQ               | 1                      |
| Japan                      | JIS               | 3                      |
| Netherlands                | KEMA              | 1                      |
| New Zealand                | SANZ              | 1                      |
| Norway                     | NEMKO             | 1                      |
| People's Republic of China | CCC               | 4                      |
| Saudi Arabia               | SASO              | 7                      |
| Singapore                  | PSB               | 1                      |
| South Africa               | SABS              | 1                      |
| South Korea                | KTL               | 5                      |
| Sweden                     | SEMKO             | 1                      |
| Switzerland                | SEV               | 1                      |
| Taiwan                     | BSMI              | 6                      |
| Thailand                   | TISI              | 1                      |
| United Kingdom             | ASTA              | 1                      |
| United States              | UL                | 2                      |

Table 12-1 Power cord requirements for specific countries and regions (continued)

- 1. The flexible cord must be Type HO5VV-F, three-conductor, 0.75 mm<sup>2</sup> conductor size. Power cord set fittings (appliance coupler and wall plug) must bear the certification mark of the agency responsible for evaluation in the country or region where it will be used.
- 2. The flexible cord must be Type SVT/SJT or equivalent, No. 18 AWG, three-conductor. The wall plug must be a two-pole grounding type with a NEMA 5-15P (15 A, 125 V AC) or NEMA 6-15P (15 A, 250 V AC) configuration. CSA or C-UL mark. UL file number must be on each element.
- 3. The appliance coupler, flexible cord, and wall plug must bear a T mark and registration number in accordance with the Japanese Dentori Law. The flexible cord must be Type VCTF, three-conductor, 0.75 mm<sup>2</sup> or 1.25 mm<sup>2</sup> conductor size. The wall plug must be a two-pole grounding type with a Japanese Industrial Standard C8303 (7 A, 125 V AC) configuration.
- 4. The flexible cord must be Type RVV, three-conductor, 0.75 mm<sup>2</sup> conductor size. Power cord set fittings (appliance coupler and wall plug) must bear the CCC certification mark.
- 5. The flexible cord must be Type H05VV-F three-conductor, 0.75 mm<sup>2</sup> conductor size. KTL logo and individual approval number must be on each element. Approval number and logo must be printed on a flag label.
- 6. The flexible cord must be Type HVCTF three-conductor, 1.25 mm<sup>2</sup> conductor size. Power cord set fittings (appliance coupler, cable, and wall plug) must bear the BSMI certification mark.

7. For 127 V AC, the flexible cord must be Type SVT or SJT 3-conductor, 18 AWG, with plug NEMA 5-15P (15 A, 125 V AC), with UL and CSA or C-UL marks. For 240 V AC, the flexible cord must be Type H05VV-F three-conductor, 0.75 mm<sup>2</sup> or 1.00 mm<sup>2</sup> conductor size, with plug BS 1363/A with BSI or ASTA marks.

# 13 Recycling

When a nonrechargeable or rechargeable battery has reached the end of its useful life, do not dispose of the battery in general household waste. Follow the local laws and regulations in your area for battery disposal.

HP encourages customers to recycle used electronic hardware, HP original print cartridges, and rechargeable batteries. For more information about recycling programs, see the HP website at <a href="http://www.hp.com/recycle">http://www.hp.com/recycle</a>.

## Index

#### A

AC adapters, spare part numbers 22 ambient light and color sensor, identifying 8 audio jack removal 54 spare part number 54 audio-out (headphone)/audio-in (microphone) combo jack, identifying 5 audio, product description 2

#### В

backup, creating 72 backups 72 battery illustrated 19 spare part number 19 battery light 7 BIOS determining version 76 downloading an update 76,77 updating 76 Bluetooth label 15 boot order changing using the f9 prompt 77 boot order, changing 74 bottom cover illustrated 19 removal 37 spare part number 19, 37 buttons left touchpad 10 power 12, 14 right touchpad 10

#### С

camera 8 identifying 8 camera light, identifying 8 camera module removal 69 spare part numbers 69 camera module cable removal 68

spare part number 68 camera privacy cover, identifying 8 caps lock light, identifying 11 caring for your computer 32 cautions electrostatic discharae 28.29 cleaning your computer 32 caring for wood veneer 34 disinfecting 33 HP Easy Clean 32 removing dirt and debris 32 components bottom 14 display 7 keyboard area 9 left side 6 rear 15 right side 5 computer major components 17 Computer Setup navigating and selecting 75 restoring factory settings 75 startina 75 computer specifications 85 connector, power 6

#### D

display specifications 85,86 display assembly subcomponents 20 display back cover illustrated 22 spare part number 22 display bezel illustrated 22 removal 63 spare part number 22 spare part numbers 63 display cable illustrated 22 spare part number 22 display components 7 display panel illustrated 21 product description 1 removal 64

spare part number 21 spare part numbers 65 display panel cable removal 66 spare part number 66 display transfer board removal 68 spare part numbers 68 display transfer board cable removal 67 spare part number 67

#### Е

electrostatic discharge (ESD) 28, 29 preventing damage 28-30 esc key, identifying 13

#### F

fan illustrated 19 removal 46 spare part number 19, 46 fingerprint reader illustrated 20 spare part number 20 fingerprint reader board removal 49 spare part numbers 49 fingerprint reader, identifying 13 fn key, identifying 13 fn lock light, identifying 11

#### G

graphics, product description 1 grounding methods 28-30 guidelines packaging 28, 34 transporting 28, 34 workstation 28

#### Н

hard drive product description 2 specifications 85 HDMI port, identifying 6 heat sink removal 56 spare part numbers 56 hinae illustrated 22 removal 66 spare part number 22, 67 hinge cover removal 65 spare part number 66 HP PC Hardware Diagnostics UEFI downloading 82 failure ID code 81 HP Hotkey Support software 82 starting 81,82 using 81 **HP PC Hardware Diagnostics** Windows accessing 79,80 downloading 80 failure ID code 79 installing 81 using 79 HP Recovery media recovery 73 HP Sure Recover 74 HP Sure Start 88.92

#### I

illustrated parts catalog 17 internal microphones, identifying 8

#### J

jacks audio-out (headphone)/audio-in (microphone) combo 5

#### Κ

keyboard product description 3 keys esc 13 fn 13 Windows 13 Windows Copilot 13

#### L

labels Bluetooth 15 regulatory 15 serial number 15 service 15 wireless certification 15 WLAN 15 left side components 6 lights AC adapter and battery 7 battery 7 camera 8 caps lock 11 fn lock 11 microphone mute 11 power 11 privacy key 11 lights, mute 11 low blue light mode 7

#### Μ

memory nonvolatile 88 volatile 88 memory module product description 1 memory modules removal 43 spare part numbers 43 microphone product description 2 microphone module removal 70 spare part number 70 microphone module cable removal 69 spare part number 70 microphone mute light, identifying 11 model name 1 mute light, identifying 11

#### Ν

Near Field Communications (NFC) tapping area and antenna, identifying 10 NFC module removal 51 spare part number 51 nonvolatile memory 88

#### 0

operating system, product description 4

#### Ρ

packaging guidelines 28, 34

ports HDMI 6 product description 3 USB 5 Gbps 5 USB 5 Gbps port with HP Sleep and Charge 6 USB Type-C power connector and Thunderbolt port with HP Sleep and Charge 6 power button, identifying 12, 14 power connector identifying USB Type-C 6 power cord requirements for all countries 93 requirements for specific countries and regions 93 set requirements 93 power cords, spare part numbers 24, 25, 27 power lights 11 power requirements, product description 3 primary storage product description 2 privacy key light 11 processor product description 1 product description 3 audio 2 display panel 1 araphics 1 hard drive 2 keyboard 3 memory module 1 microphone 2 operating system 4 ports 3 power requirements 3 primary storage 2 processors 1 product name 1 security 4 sensors 3 serviceability 4 solid-state drive 2 video 2 wireless 2 product name 1 product name and number, computer 15

#### R

recovery 72

discs 73 media 73 USB flash drive 73 recovery media 72 creating using HP Cloud **Recovery Download** Tool 72 creating using Windows tools 72 regulatory information regulatory label 15 wireless certification labels 15 **Remote HP PC Hardware Diagnostics UEFI settings** customizing 84 using 83 removal and replacement procedures 37, 48 solid-state drive 41 removing personal data from volatile system memory 88 restoring 72 restoring and recovery methods 73 right side components 5 **RTC** batterv illustrated 19 spare part number 19

#### S

Screw Kit, spare part number 23 security cable slot, identifying 5 security, product description 4 sensors product description 3 serial number, computer 15 service labels, locating 15 serviceability, product description 4 setup utility navigating and selecting 75 restoring factory settings 75 SIM card holder removal 55 SIM card slot blank insert spare part number 55 SIM card slot, identifying 5 slots security cable 5 SIM card 5 smart card 7 smart card reader removal 53 spare part numbers 53

smart card slot, identifying 7 solid-state drive illustrated 20 product description 2 removal and replacement 41 spare part number 20 specifications 86 spare part country codes 70 speaker removal 45 spare part numbers 45 speakers illustrated 19 spare part number 19 speakers, identifying 14 special keys, using 13 specifications computer 85 display 85,86 hard drive 85 solid-state drive 86 static electricity 28.29 support information 35 Sure Start using 78 system board illustrated 18 removal 58 spare part number 18 spare part numbers 58 system memory, removing personal data from volatile 88 system restore 73 system restore point, creating 72

#### Т

top cover with keyboard illustrated 18 spare part numbers 18, 70 touchpad illustrated 18 removal 52 settings 9 spare part number 18, 52 touchpad buttons identifying 10 touchpad zone, identifying 10 TPM settings 78 transporting guidelines 28, 34 traveling with the computer 15

#### U

USB 5 Gbps port with HP Sleep and Charge, identifying 6 USB 5 Gbps port, identifying 5 USB board removal 55 spare part number 55 USB Type-C power connector and Thunderbolt port with HP Sleep and Charge, identifying 6

#### V

vents identifying 15 vents, identifying 15 video, product description 2

#### W

Windows backup 72 recovery media 72 system restore point 72 Windows Copilot key, identifying 13 Windows key, identifying 13 Windows tools, using 72 wireless antennas illustrated 22 spare part number 22 wireless antennas, identifying 8 wireless certification label 15 wireless, product description 2 WLAN antennas, identifying 8 WLAN device 15 WLAN label 15 WLAN module illustrated 19 removal 38 spare part number 19 spare part numbers 38 workstation guidelines 28 WWAN antennas, identifying 8 WWAN module removal 40 spare part numbers 40